# **Miami-Dade County**

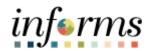

# **End-User Training Guide**

**Course Code: FIN 302** 

**Course Title: Managing Budgets (Central)** 

#### **Course Overview**

# Course Description

This course provides a comprehensive review of budgeting in Commitment Control. It provides information on processing budget journals, journal transfers, activities and checking errors.

This course consists of the following modules:

- Module 1: Course Introduction
- Module 2: Managing Budgets
- Module 3: Course Summary

# Training Audiences

The following audience(s), by INFORMS Security role(s) are required to complete this course prior to being granted related system access:

- Central Appropriation Processor
- Central Appropriation Approver
- Department Appropriation Processor
- Central GL Budget Definition Maintainer

#### Prerequisites

Participants are required to complete the following End-User Training courses prior to starting this course:

- ERP 101 Overview of INFORMS
- ERP 102 INFORMS Navigation, Reporting and Online Help
- FIN 101 Financials Fundamentals

#### Delivery Method

This course is intended to be delivered through Instructor-led Training.

# Estimated Duration

The total duration of this course, when delivered through Instructor-led Training, is 3 hours.

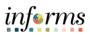

## **Table of Contents**

| Content                                                                      | Page |  |  |  |  |
|------------------------------------------------------------------------------|------|--|--|--|--|
|                                                                              |      |  |  |  |  |
| Module 1: Course Introduction                                                | 2    |  |  |  |  |
| Module 2: Managing Budgets (Central)                                         |      |  |  |  |  |
| Lesson 1: End-to-End Processes of Budgeting in Commitment Control            | 11   |  |  |  |  |
| Lesson 2: Maintaining Budget Structures                                      | 18   |  |  |  |  |
| Lesson 3: Enter and Process Budget Journals                                  | 26   |  |  |  |  |
| <ul> <li>Lecture 1: Creating Budget Journal Process</li> </ul>               | 30   |  |  |  |  |
| <ul> <li>Lecture 2: Spreadsheet Journal Import</li> </ul>                    | 34   |  |  |  |  |
| Lesson 4: Manage Budget Exceptions                                           | 45   |  |  |  |  |
| <ul> <li>Lecture 1: Error and Warning Messages</li> </ul>                    | 48   |  |  |  |  |
| <ul> <li>Lecture 2: Budget Processor</li> </ul>                              | 50   |  |  |  |  |
| <ul> <li>Lecture 3: Identify Errors</li> </ul>                               | 51   |  |  |  |  |
| <ul> <li>Lecture 4: Correcting Errors</li> </ul>                             | 55   |  |  |  |  |
| Lesson 5: Process Budget Transfer Journals                                   | 59   |  |  |  |  |
| Lesson 6: Budget Workflow Approval Process                                   | 67   |  |  |  |  |
| Lesson 7: Budget Inquiry and Reporting                                       | 76   |  |  |  |  |
| <ul> <li>Lecture 1: The Budgets Overviewed</li> </ul>                        | 79   |  |  |  |  |
| <ul> <li>Lecture 2: The Activity Log</li> </ul>                              | 86   |  |  |  |  |
| <ul> <li>Lecture 3: The Budget Status Report</li> </ul>                      | 89   |  |  |  |  |
| <ul> <li>Lecture 4: Revenue Expense by Fund Department Grant</li> </ul>      | 95   |  |  |  |  |
| Budget to Actual                                                             |      |  |  |  |  |
| <ul> <li>Lecture 5: Budget to Actual Expense and Encumbrances</li> </ul>     | 101  |  |  |  |  |
| Remaining Amount                                                             |      |  |  |  |  |
| <ul> <li>Lecture 6: Budget to Actual Revenue Annual</li> </ul>               | 107  |  |  |  |  |
| <ul> <li>Lecture 7: Budget to Actual Comparison by selected</li> </ul>       | 113  |  |  |  |  |
| ChartFields                                                                  |      |  |  |  |  |
| <ul> <li>Lecture 8: GO (General Obligation) Bond Series All Years</li> </ul> | 119  |  |  |  |  |
| Revenue and Expenditures                                                     |      |  |  |  |  |
| Module 3: Course Summary                                                     | 129  |  |  |  |  |
|                                                                              |      |  |  |  |  |

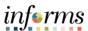

#### **Topics**

This module covers the following topics:

- Course Administration and Logistics
- Learning Objectives
- Roles and Responsibilities
- Navigation
- Key Changes to the Business Process
- The End-to-End Business Process
- Introduction to Demonstrations, Activities, and Exercises

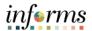

Course Administration and Logistics To get the most benefit from this course, participants should:

- Actively participate in class, and ask questions as needed.
- Turn off cell phones, and refrain from the use of email and the Internet.
- Take breaks as scheduled and return to the classroom promptly.

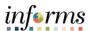

# Learning Objectives

At the conclusion of this course, participants will be able to:

- Identify the End-to-End Processes of Budgeting in Commitment Control
- Maintain Budget Structure
- Enter and Process Budget Journals
- Manage Budget Exceptions
- Process Budget Transfer Journals
- Understand the Budget Workflow Approval Process
- Generate Budget Inquiries and Reports

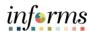

Training Audience:

Roles and Responsibilities The following roles are associated with this course and will play a part in conducting the related business processes for the County:

- **Central Appropriation Processor:** The Central Appropriation Processor has the ability to create Countywide controlling budget journals. This user also has access to view Appropriation transactions interfaced from Hyperion.
- Central Appropriation Approver: The Central Appropriation Processor has the ability to create Countywide controlling budget journals. This user also has access to view Appropriation transactions interfaced from Hyperion.
- Department Appropriation Processor: The Department Appropriation Processor is responsible for the creation of a budget journal to request or transfer budget for the department.
- Central GL Budget Definition Maintainer: The Central GL Budget Definition
   Maintainer is responsible for maintaining the Commitment Control Budget
   Definition for Countywide and Department budgets.

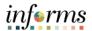

#### Key Changes to the Business Process

The key changes to the Managing Budgets business process include:

- Index Code → ChartField
  - o Individual ChartField will now be entered into the transactions.
  - ChartFields are independent resulting in flexibility to create a unique combination.
- INFORMS budget transfer journals will require separate debit and credit lines to be in balance.
- INFORMS will have multiple combination edit rules.
  - o For example: all Capital Funds will require a Project ID.
  - o End-Users will need to know how to fix these types of error transactions.
- INFORMS will use multiple budget checking ledgers.
  - End-Users will research errors and initiate the request to fix errors in either the Appropriation Ledger or the Multiyear Capital Ledger if necessary.
- The new system will "Budget Check" transactions in sub modules to record the appropriate entries in Commitment Control.
  - For example: An Encumbrance liquidated to an Expenditure when the Voucher is processed.
- INFORMS uses Budget Ledgers to manage different Budget structures & Budget periods.
  - Knowing which Budget Ledger is impacted will be necessary when addressing budget exceptions.
- Budget journals will be routed to OMB for approval after it is entered by the Departments.

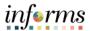

The End-to-End Business Process

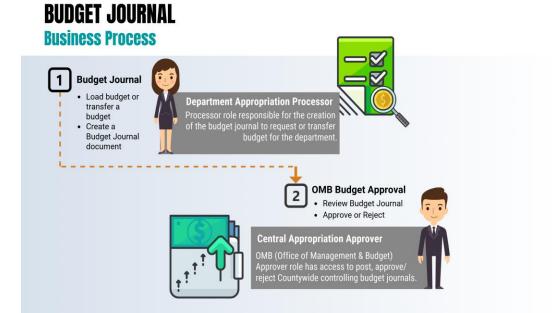

- There will be an interface from Hyperion to load the Original Budget into INFORMS.
- The Department Appropriation Processor is the user at the department entering the Budget transactions.
- The OMB Department as the Central Appropriation Approver will be responsible for reviewing the entry and approving/or denying the journal accordingly.
- The approved Budget Journal will be posted to the Commitment Control module through a batch process.

The differences between the Budget Journal and the Budget Transfer Journal are:

- A Budget Journal is used to load a new budget into INFORMS, for example, if a new Grant is established in INFORMS, the department will need to load the budget.
- A Budget Transfer Journal is used to move budget that is already in INFORMS from one combination of ChartFields to another.

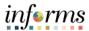

Introduction to Demonstrations Activities, and Exercises Participants will take part in three types of hands-on learning throughout this course: Instructor Demonstrations, Training Activities, and Training Exercises. The definitions and descriptions of each are below.

#### Instructor Demo

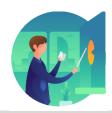

Instructor demonstration activities involve a walk-through of tasks and processes in INFORMS. The instructor will show participants how to perform these activities while following along.

#### **Training Activities**

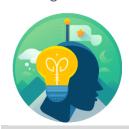

Participants will perform tasks and processes in the INFORMS training environment by using the Training Activity and Data Sheet provided, and by using this training guide as a reference.

#### **Training Exercises**

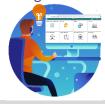

The Instructor will ask questions related to the lecture content and training activities, which are used to check users' knowledge and understanding of course content.

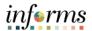

Module 1: Course Introduction Summary

The following key concepts were covered in this module:

• Managing Budgets business process

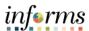

### **Module 2: Managing Budgets**

#### Lessons

This module includes the following lessons:

- End-to-End Processes of Budgeting in Commitment Control
- Maintaining Budget Structure
- Enter and Process Budget Journals
- Manage Budget Exceptions
- Process Budget Transfer Journals
- Budget Workflow Approval Process
- Budget Inquiry and Reporting

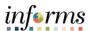

# Lesson 1: Introduction

At the conclusion of this lesson, users will be able to:

Identify the End-to-End Processes of Budgeting and Commitment Control

Commitment Control will enable the County to:

- Manage and control budget expenditures.
- Check expenditures: check actual transactions such as actual expenditures and revenues against control budgets.
- Check future financial obligation such encumbrances against control budget.
- Check actual revenues against estimated revenue budget.

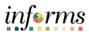

**Key Terms** 

The following key terms are used in this Lesson:

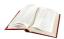

| Term                  | Definition                                                                                                    |
|-----------------------|----------------------------------------------------------------------------------------------------|
| Budget                | An estimation of the expenses over a specified future period of time.                                                                                                    |
| Budget Checking       | The process used to ensure that the expense transactions meet the requirements of the Appropriation Ledger based on Fund, Department and Account roll up as well as does not exceed the available budget amount.       |
| Budget Error          | When the Budget Processor stops the user if the transaction exceeds the control budget (annual appropriation).                                                                                                    |
| Budget Journal        | A Commitment Control journal used to establish a budget for a particular ChartField string.                                                                                                    |
| Commitment<br>Control | Budgeting process to enforce spending limits. There are multiple ledgers, annual appropriations and multiyear Capital Projects and GO Bonds.                                                                           |
| Ledger Group          | Ledger groups define a set of detailed ledgers. These detailed ledgers are associated to specific ledger types. Some examples of Commitment Ledger types include: Budget, Encumbrances, Expenses and Pre-Encumbrances. |

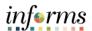

Lesson 1: Endto-End Processes of Budgeting in Commitment Control INFORMS Commitment Control is a feature that enables Miami-Dade County to control expenditures and encumbrances actively against predefined, authorized budgets.

Budgetary Control is referred to as Commitment Control (KK) in INFORMS.

Commitment Control provides the following business processes:

- Control budget creation and corrections:
  - Budget Journals are used to establish and maintain Annual budgets.
  - Budget Journals related to expense transactions are posted to the Detail Ledger Group.
  - Budget Journals related to estimated revenue transactions are posted to the Revenue Ledger Group.
- Budget checking:
  - The budget-checking process is used to ensure that the expense transactions meet the requirements of the Appropriation ledger based on Fund, Department as well as Account roll up and doesn't exceed the available budget amount.
  - Control budgets are created and maintained and actual transactions are checked against the control budgets.
- Budget error notification and override:
  - The Budget Processor stops the user if the transaction exceeds the control budget (annual appropriation)
  - Errors will be managed by OMB. OMB will be responsible to lift control using the Budget attribute feature in INFORMS.
- Inquiry on budgets and budget-checking activity:
  - Users can see an overview of budgets and identify when these budgets are currently, or at risk of, being broken.
  - By driving down to individual line items, the user can discover where the errors are originating from and evaluate the possibility of identifying the error.

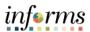

Lesson 1: Endto-End Processes of Budgeting in Commitment Control Commitment Control requires the setup and definition of a budget against a source transaction.

If the source transaction passes INFORMS Commitment Control's budget checking, the appropriate Commitment Control ledgers are updated with new information, and the available budget amounts are reduced accordingly.

The following equation is an example of how INFORMS Commitment Control determines an available budget balance:

| Budgeted amount  | \$5,000   |
|------------------|-----------|
| Encumbrances     | - \$2,000 |
| Expenditures     | - \$750   |
| Available budget | \$2,250   |

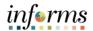

## **Lesson 1: Training Activity 1**

Demonstration The Instructor will now demonstrate how to execute the business process through the User Productivity Kit (UPK).

Instructions There is no Activity for this Lesson.

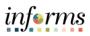

# **Lesson 1: Training Exercise**

| Debrief | 1. What are the four business processes provided by INFORMS Commitment Control?                                |  |  |  |  |  |
|---------|----------------------------------------------------------------------------------------------------|--|--|--|--|--|
| A       |                                                                                                    |  |  |  |  |  |
|         |                                                                                                    |  |  |  |  |  |
|         | 2. What is the purpose of INFORMS Commitment Control?                                                          |  |  |  |  |  |
|         |                                                                                                    |  |  |  |  |  |
|         |                                                                                                    |  |  |  |  |  |
|         | 3. What other two terms are used synonymously with Commitment Control?                                         |  |  |  |  |  |
|         |                                                                                                    |  |  |  |  |  |
|         | 4. What are the most common Ledger Groups the Departments will use to create a Budget and/or Transfer Journal? |  |  |  |  |  |
|         |                                                                                                    |  |  |  |  |  |

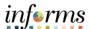

#### **Lesson 1: Lesson Summary**

#### Lesson Summary

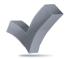

Having completed the End-to-End Process of Budgeting in Commitment Control lesson, users should be able to:

- Identify the End-to-End Processes of Budgeting and Commitment Control
- Identify the four business processes provided by INFORMS Commitment Control
- The purpose of INFORMS Commitment Control
- Be familiar with the two terms that are used synonymously with Commitment Control

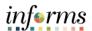

# Lesson 2: Introduction

The Commitment Control module ensures that financial transactions processed in INFORMS do not exceed the budget. To achieve this, Commitment Control uses Ledgers to isolate the different budget controls using the Fund as an anchor. The following are the Commitment control ledgers that will be deployed:

| Ledger     | Control Option    | Ledger Use                            |
|------------|-------------------|---------------------------------------|
| A_APPROP   | Control           | Annual roll up based on Fund,         |
|            |                   | Accountability Ordinance, and roll up |
|            |                   | Department                            |
| A_DETAIL   | Track w/o Budget  | Annual budget including Grants        |
| A_REV      | Track w/o Budget  | Annual Revenue                        |
| M_CAP      | Control           | Capital Projects                      |
| M_CAPDTL   | Track with Budget | Capital Projects                      |
| M_CAPDTACT | Track w/o Budget  | Capital Projects                      |
| M_QU_FD    | Control           | GO Bonds                              |
| M_QUDT_FD  | Control           | GO Bonds                              |
| M_QUDT2_FD | Track with Budget | GO Bonds                              |

#### **Control Options:**

- **Track w/o Budget:** No Commitment Control validation is done of the ChartField combinations entered; transactions are not stopped.
- Track with Budget: Commitment Control Validation is done on the ChartField combinations entered to ensure that a budget row was created. If the budget amount is exceeded, the transaction is not stopped, but a warning message is logged. If no budget row was created, an error message is logged, and the transaction goes no further until the issue is resolved.
- Control: Commitment Control validation is done based on the ChartField combination entered. If the budget amount is exceeded, a budget error is logged, and the transaction goes no further until resolved.
- Accountability Ordinance: This is the rollup of the Account ChartField values for budget checking purposes. Accounts can be rolled up to one of three groupings:
  - Personnel
  - Other Operating
  - Capital

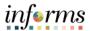

**Key Terms** 

The following key terms are used in this Lesson:

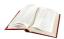

| Term                                                                                                    | Definition                                                                                                    |
|----------------------------------------------------------------------------------------------------|----------------------------------------------------------------------------------------------------|
| Track w/o Budget:                                                                                                    | No Commitment Control validation is done of the ChartField combinations entered; transactions are not stopped.                                                                                                    |
| Track with Budget                                                                                                    | Commitment Control Validation is done on the ChartField combinations entered to ensure that a budget row was created. If the budget amount is exceeded, the transaction is not stopped, but a warning message is logged. If no budget row was created, an error message is logged, and the transaction goes no further until the issue is resolved. |
| Control  Control  Con |                                                                                                    |
| Accountability<br>Ordinance                                                                                                    | This is the rollup of the Account ChartField values for budget checking purposes. Accounts can be rolled up to one of three groupings: Personnel, Other Operating, and Capital.                                                                                                    |

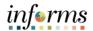

Lesson 2: Maintaining Budget Structures This lesson will review Maintaining Budget Structures.

If new financial structures are created in INFORMS for which a budget must be present, Departments must know which of the Commitment Ledgers listed below need to be used when loading or transferring budgets.

|            | Commitment Control Ledgers                                                                                                    |
|------------|----------------------------------------------------------------------------------------------------|
| A_APPROP   | Annual Budget Control on the combination of Accountability Ordinance based on the Account, roll up Department, and Fund. This ledger is the Parent ledger of the A_DETAIL Ledger, so all transactions processed in the A_DETAIL are applied to the A_APPROP ledger for budget checking. |
| A_DETAIL   | Annual Budget, including Grants. This ledger will record transactions using all detail ChartField values. ChartField values in this ledger will then be rolled up in the A_APPROP ledger to budget check the transaction.                                                               |
| A_REV      | Annual Revenue. This ledger will be used to track revenue budgets and actuals for reporting.                                                                                                    |
| M_CAP      | Multi Year Capital Projects Control on the combination of Fund and Project. This ledger is the Parent ledger of the M_CAPDTL and M_CAPDTACT Ledgers, so all transactions processed in those Ledgers are summarized in the M_CAP ledger for budget checking.                             |
| M_CAPDTL   | Multi Year Capital Projects, this ledger will check that there is a budget in Commitment Control for the combination of Fund, Project and Accountability Ordinance rollup used on the transaction.                                                                                      |
| M_CAPDTACT | Multi Year Capital Projects and Activity, this ledger will record the combination of Fund, Project, Activity and Accountability Ordinance rollup used on the transactions.                                                                                                    |
| M_QU_FD    | GO Bonds Control on the Rollup Fund (Resolution) and Source Type for budget checking.                                                                                                    |
| M_QUDT_FD  | GO Bonds Control on the Fund (Resolution and the Drawdown Series combination) and Source Type for budget checking                                                                                                    |

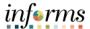

Lesson Summary

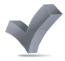

Now that users have completed the Maintaining Budget Structures lesson, users should be able to:

• Understand the use of the various Commitment Control Ledgers and which ChartFields are part of each one.

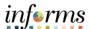

## **Lesson 2: Training Activity 1**

Demonstration The Instructor will now demonstrate how to execute the business process through the User Productivity Kit (UPK).

Instructions There is no Activity for this Lesson.

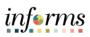

## **Lesson 2: Training Exercise**

|         | Lesson 2. Hunning Exercise                                                           |
|---------|--------------------------------------------------------------------------------------|
| Debrief | 1. What financial structure does the Control option use to stop transactions?        |
| A       |                                                                                      |
|         |                                                                                      |
|         | 2. Which Commitment Control ledger will be used to control the Annual Appropriation? |
|         |                                                                                      |
|         |                                                                                      |

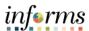

## **Lesson 2: Lesson Summary**

Lesson Summary

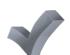

Now that users have completed the Maintaining Budget Structures lesson, users should be able to:

• Maintain Budget Structures

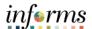

Lesson 3:

At the conclusion of this lesson, users will be able to:

Introduction

Enter and Process Budget Journals (Department)

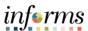

# Lesson 3: Introduction

#### **Budget Journals**

- Annual Appropriation Budget
  - Budgets developed in Hyperion will be interfaced into Commitment Control to establish the necessary budgetary controls at the beginning of the Fiscal Year.
- For budgets that need to be added during the Fiscal Year (e.g. Grants), a Budget Journal will need to be entered manually to add the budget in Commitment Control.

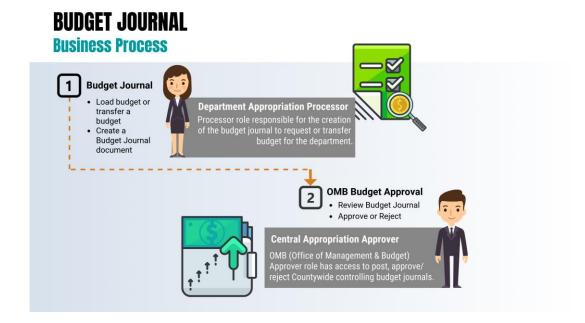

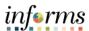

# Lesson 3: Introduction

Budget Journals are journals that contain one or more journal lines that create or modify authorized budget amounts for an organization's budget. Budget journals are entered in a similar manner as the manual journal entry process in the General Ledger.

Most of the Budget Journals will be created for establishing and maintaining the following types of budgets:

- Annual Appropriation (A\_APPROP)
   This is the annual roll up ledger based on the Accountability Ordinance, Fund, and Department roll up.
  - No Budget Journals will be posted to this ledger.
- 2. Annual Detail Appropriation (A\_DETAIL)
  - The Annual Detail Appropriation (expenditures) from Hyperion is loaded into this ledger.
  - Budget Journals for Annual Detail Appropriation will be posted to this ledger. (e.g., Grant Budget)
  - Once the Budget Journal is posted to this ledger, the A\_APPROP ledger is updated based on the Accountability Ordinance, Fund, and Department roll up.
- 3. Annual Estimated Revenue (A REV)
  - The Annual Estimated Revenue from Hyperion is loaded into this ledger.
  - Budget Journals for annual estimated revenues will be posted to this ledger.

To have the budget balanced (Estimated Revenues = Appropriation), the transactions must be posted into two ledgers:

- A\_DETAIL (Annual Detail Appropriation)
- A REV (Annual Estimated Revenue)

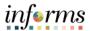

**Key Terms** 

The following key terms are used in this Lesson:

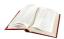

| Term                  | Definition                                                                                                    |
|-----------------------|----------------------------------------------------------------------------------------------------|
| Budget                | An estimation of the expenses over a specified future period of time.                                                                                                    |
| Budget Entry Type     | An identifier that classifies various types of budget transactions. The County will use Original that reflects the initial budget and Mid Year and Year End Supplementals for authorized changes to the budget.        |
| Budget Journal        | A Commitment Control journal used to establish a budget for a particular ChartField string.                                                                                                    |
| Commitment<br>Control | Budgeting process to enforce spending limits. There are multiple ledgers, annual appropriations and multiyear Capital Projects and GO Bonds.                                                                           |
| Ledger Group          | Ledger groups define a set of detailed ledgers. These detailed ledgers are associated to specific ledger types. Some examples of Commitment Ledger types include: Budget, Encumbrances, Expenses and Pre-Encumbrances. |

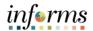

Lecture 1: Creating Budget Journal Process Navigate to Finance/Supply Chain (FSCM) > Finance & Accounting > General Ledger > Commitment Control > Enter Budget Journals

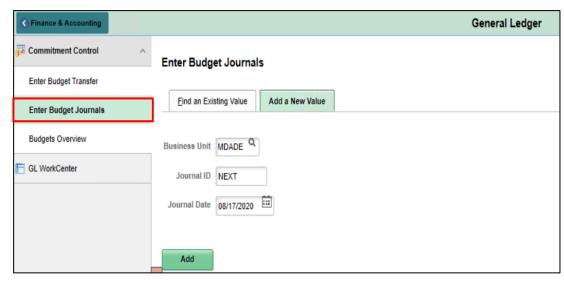

Use the **Add a New Value** tab to enter a Budget Journal.

The Business Unit will default to MDADE.

- 1. The **Journal ID** will default to **NEXT** and upon saving will update to the next available number.
- 2. The **Journal Date** will default to current date same as the Accounting Period. The Accounting Period must be open for the Journal to post.
- 3. Select Add.

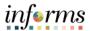

# Lecture 1: Creating Budget Journal Process

The process below outlines the key steps to enter budget journals:

 Enter budget journal header information on the Budget Header page, the required fields below will be marked with an \*.

The **Budget Header** page is used to fill out general information about the journal entry. Required fields within the **Budget Header** page include: \*Ledger Group, \*Budget Entry Type defaulted to Original and \*Currency defaulted to USD. Additionally, within this page, users will attach supporting documentation through the **Attachments (0)** hyperlink.

- 2. In the \*Ledger Group field enter (A DETAIL OR A REV).
  - a. For Ledger Group **A\_DETAIL** make sure to select "Original" in the \*Budget Entry Type field and the Parent Budget Entry Type field.
- Enter a description of the Journal into the Long Description Box. The Alternate
   Description box is used for additional explanation related to the budget entry
   being made.
- 4. Attaching supporting documents can be done by selecting the **Attachments (0)** hyperlink.

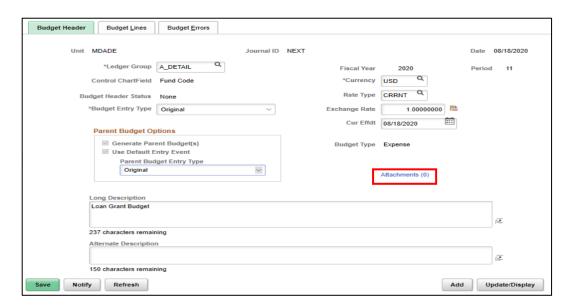

**NOTE:** Similarly, to manual journals, budget journals can be entered manually through a spreadsheet upload.

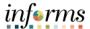

Lecture 1: Creating Budget Journal Process

5. Once in the **Budget Journal Attachments** page, select **Add Attachment** to browse the computer's files and select the supporting document. A description of the document is also necessary for any attachments.

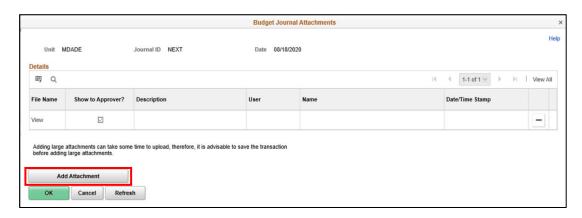

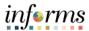

# Lecture 1: Creating Budget Journal Process

- 6. Enter budget journal lines on the **Budget Lines** page. The **Budget Lines** page inputs more specific information about the budget journal, including: Budget Period, Account Number, Department Number, Fund, Grant, Budget Amount, etc. Multiple budget journals can be inputted at a single time by selecting the **plus(+)** sign on the left-hand side of the page.
- 7. Select **Save** and notice that the **Journal ID** changed from NEXT to the next available Journal ID number.

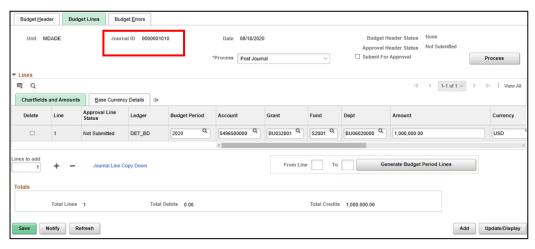

- 8. In the \*Process field, select Edit ChartField and then select Process on the upper right corner. Go to the Budget Error tab and make sure that there are no errors. Errors must be corrected before submitting the Journal for Approval.
- 9. In the **Budget Lines** tab go to the \***Process** field select **Submit Journal** and then select **Process** on the upper right corner.

The Budget Journal will be routed to OMB as the Central Appropriation Approver.

10. Notice the **Approval Header Status** field change to Pending. Select on the **Pending** hyperlink and the approval workflow path will be visible.

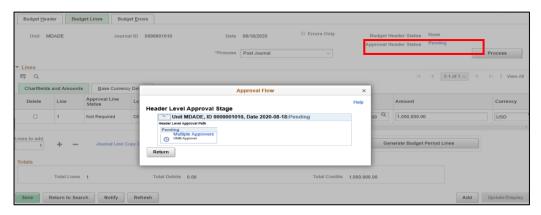

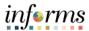

Lecture 2:
Spreadsheet
Journal Import

Users can streamline the journal import process by using Spreadsheet Journal Import. This tool provides an easy-to-follow menu for entering data, specifying defaults and importing journals via Excel spreadsheet. Spreadsheet templates for entering budget journals will be configured and contain fields that mimic those found within the journal online entry page.

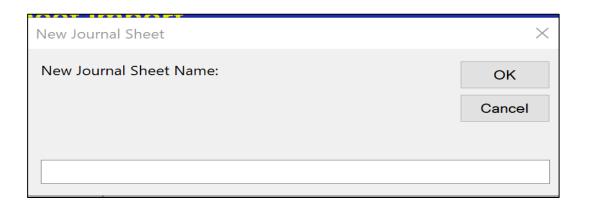

Before entering the lines of the Budget Journal, the Journal Header needs to be filled out just as it is online.

**NOTE:** By selecting the **+ plus** button to **Add Journal Header**, users will be able to enter data into the same fields found within the online journal entry page.

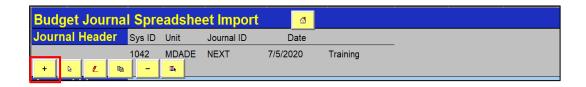

Select the + plus button to add a Journal Header.

Enter the Required Journal Header fields:

- Unit
- Journal Date
- Ledger Group
- Budget Entry Type

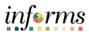

#### Lecture 2:

Spreadsheet Journal Import

| New Journal Header | r        |                       | $\times$ |
|--------------------|----------|-----------------------|----------|
| System ID:         |          | Description: Training |          |
| Unit:              | MDADE    |                       |          |
| Journal ID:        | NEXT     |                       |          |
| Journal Date:      | 7/5/2020 | AutoGen Lines         | ОК       |
| Reference Number:  |          |                       | Cancel   |
| Ledger Group:      | A_DETAIL | Budget Entry Type:    | Caricer  |
| Ledger:            |          | Original              |          |
| Source:            | ONL      | <u> </u>              |          |
| User ID:           |          |                       |          |
| Foreign Currency:  |          |                       |          |

After the Journal Header required fields are filled out select **OK**.

Select the + plus button to add the Budget Journal Lines.

**NOTE:** The button will create one line to enter and the button will prompt the user to create multiple lines at once.

| Budge   | t Journa              | I Spre   | eadshe   | et Import     | â                |                    |             |                |                 |
|---------|-----------------------|----------|----------|---------------|------------------|--------------------|-------------|----------------|-----------------|
| Journal | Header                | Sys ID   | Unit     | Journal ID    | Date             |                    | _           |                |                 |
| + &     | <u></u> ∠ □           | 1042     | MDADE    | NEXT          | 7/5/2020         | Training           |             |                |                 |
|         | ournal ID             | Line #   | Unit     | Ledger        | Account          | Budget Period      | Fund        | Dept ID ✓      | Grant           |
| + -     | +                     | <b>7</b> |          | Select field  | s to copy from a | previous line by r | narking the | checkboxes und | der each field. |
|         |                       |          |          |               |                  |                    |             |                |                 |
|         |                       | ı        | nsert Mu | ıltiple Lines |                  |                    | ×           |                |                 |
|         |                       |          | Numbe    | r of Lines    | 1                |                    |             |                |                 |
|         |                       |          | Fron     | n Line:       | 2                | Inse               | ert         |                |                 |
|         |                       |          | To L     | ine:          | 2                | Can                | cel         |                |                 |
|         | ☐ Copy data from line |          |          |               |                  |                    |             |                |                 |

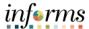

### Lecture 2:

Enter the **ChartField** values on the line(s) generated.

Spreadsheet Journal Import

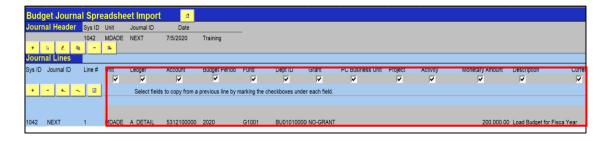

After entering the line(s), save the spreadsheet using the **Excel Save** feature.

The next step is to create a file for INFORMS to consume.

Select the **Home** icon as shown below:

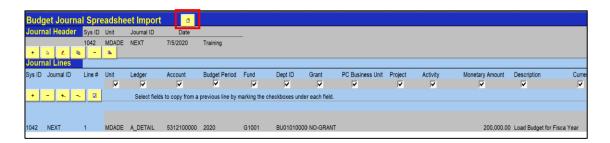

Then select on the Write File button:

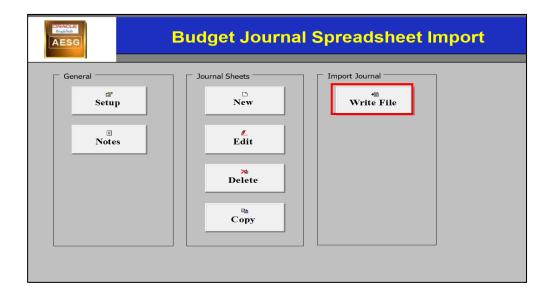

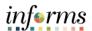

Lecture 2: Spreadsheet Journal Import A **Write Journals to File** pop-up window is displayed with the name(s) of the budget journals created. The user should select the saved budget journal from the previous steps. The file path where the file is being saved is displayed under the **File name**: field.

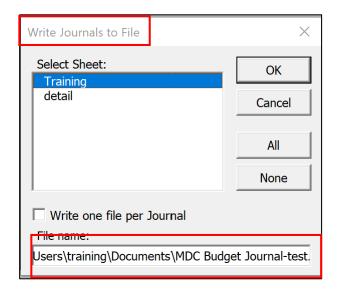

A Text file will be generated and saved in the location chosen within the pop-up window. The next step is to provide the tech team with the text file to place on the server for processing. Once confirmation of the file being placed on the server is received, users will need to log into INFORMS to complete the upload.

To complete the process, users need to log into INFORMS and Navigate to **Miami Dade County > Commitment Control > Interfaces > Budget Journal Upload.** 

- 1. On the **Budget Journal Upload** page, users will need to enter a **Run Control ID**, which are user specific.
- 2. Select the **Search** button to retrieve an existing **Run Control ID**. If there is not one created, users can select on the **Add New Value** tab and create a **Run Control ID**.
- 3. Once a **Run Control ID** is created, return to the **Find Existing Value** tab, select the **Search** button. INFORMS will then display the **Budget Journal Upload** page.

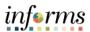

### Lecture 2:

Spreadsheet Journal Import

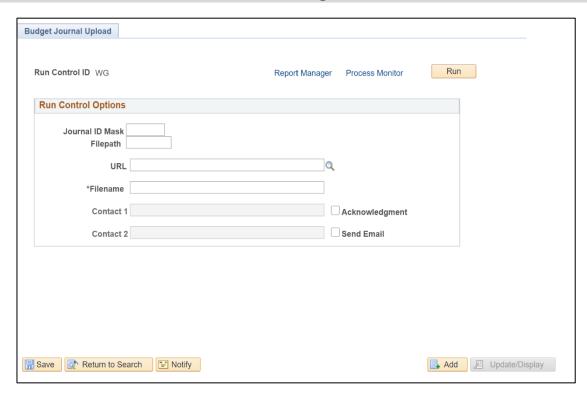

4. In the \*Filename Field, enter the filename for the Text file provided to the tech team, including the extension .txt.

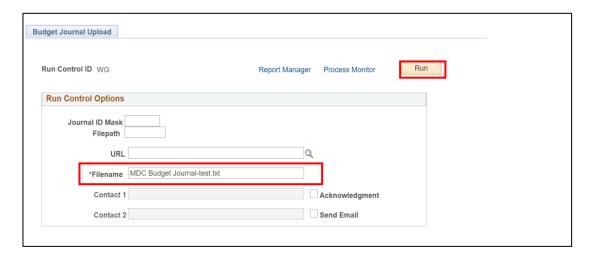

5. After entering the Filename, select the **Run** button. A pop-up **window Process Scheduler Request** will display.

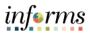

### Lecture 2:

Spreadsheet Journal Import

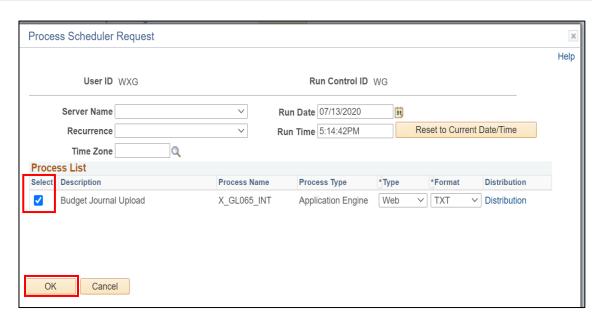

6. Ensure that the select checkbox is marked and select OK.

INFORMS will take the users back to the **Run Control Options** page which will now display a Process Instance.

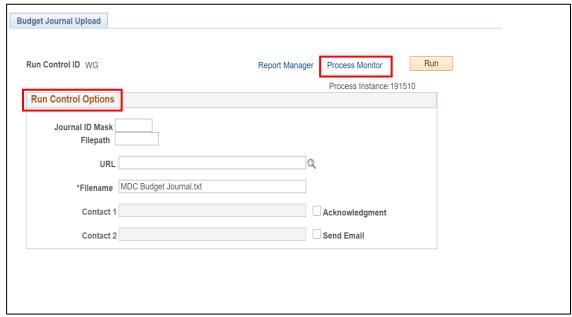

7. Select on the **Process Monitor** hyperlink.

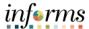

### Lecture 2:

INFORMS will take the users to a new page displaying the status of the process.

## Spreadsheet Journal Import

8. On the **Process List** tab select the **Refresh** button until the **Run Status** and **Distribution Status** fields are updated.

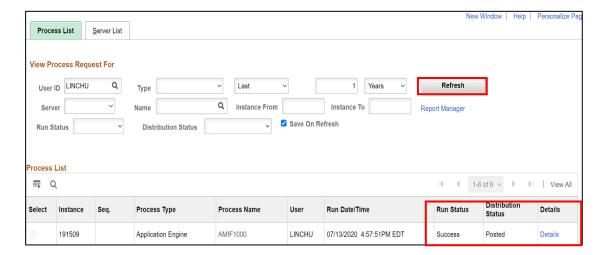

- 9. Once the **Run Status** is updated to "Success" and the **Distribution Status** to "Posted, select the **Details** hyperlink.
- 10. A pop-up window will be displayed, under **Actions** select the **View Log/Trace** hyperlink to view details of the process.

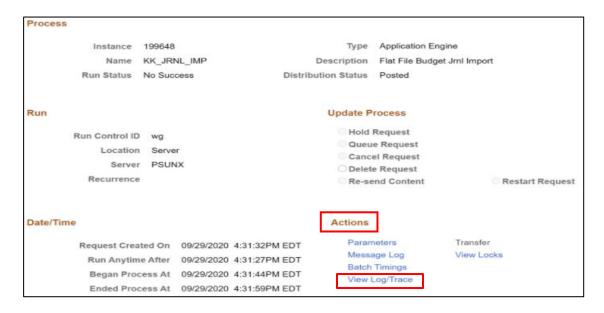

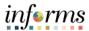

## Lecture 2: Spreadsheet Journal Import

11. On the **View Log/Trace** window, find and select the hyperlink of the **file name** ending in .LOG.

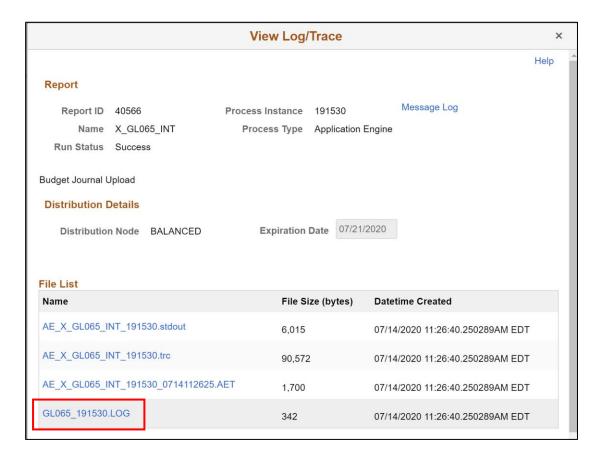

The log will show users the Journal ID created, which can then be retrieved via the Budget Journal or Budget Transfer page depending on the Budget Entry type of the Budget that was uploaded.

```
2020-07-14 11.26.25.000000

Test1
Test2
Test3
Processing Business unit: MDADE Ledger Group: A_DETAIL
Process completed successfully with 1 journals imported.
Imported these journals: System ID (Unit, Journal ID, Date) Reference, Description MDADE, 0000000672, 2020-04-13
```

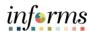

### **Lesson 3: Training Activity 1**

### Demonstration

The Instructor will now demonstrate how to execute the business process through the INFORMS training environment.

### Instructions

Please refer to Activity 2 on the FIN 302 Training Activity and Data Sheet.

This activity will be performed individually; users must complete it on their workstation using the INFORMS training environment. Instructors will explain how to log into INFORMS.

Users will perform the activity by following the FIN 302 Training Activity and Data Sheet and by using the training materials as reference tools.

Instructors are available to answer any questions.

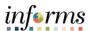

## **Lesson 3: Training Exercise**

|    |   |   |    |    | ŕ |
|----|---|---|----|----|---|
| I) | Р | h | rı | Pi | ľ |

|    | <b>.</b>                                                                                                    |
|----|----------------------------------------------------------------------------------------------------|
| 1. | In what journal entry page, would users enter information, such as ChartField Values?                                   |
|    |                                                                                                    |
|    |                                                                                                    |
| 2. | In this scenario, what ledger groups did we use to create the Budget Journals for the Grant and what do they represent? |
|    |                                                                                                    |
|    |                                                                                                    |
|    |                                                                                                    |
| 3. | Can users enter the Grant Appropriation Budget and the Revenue Budget under one Ledger Group?                           |
|    |                                                                                                    |
|    |                                                                                                    |
|    |                                                                                                    |
| 4. | Which ledger group do users have to select a Parent Budget Entry Type?                                                  |
|    |                                                                                                    |
|    |                                                                                                    |
|    |                                                                                                    |

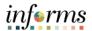

Lesson Summary

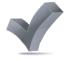

Having completed the lesson, users should be able to:

- Enter and Process Budget Journals as a Department Budget Journal Processor.
- Produce both original budget journals and adjustments.
- Recognize both errors and warnings and explain how each affects the Commitment Control ledgers.
- Identify a specific transaction that has yet to be posted by using the Mass Delete Commitment Control Budget Journal page.

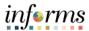

Lesson 4:

At the conclusion of this lesson, users will be able to:

Overview

- Identify the error and warning messages
- Explain what journal status codes indicate
- Describe how the Budget Processor identifies errors
- Demonstrate the processes necessary to resolve errors on journals

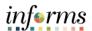

## Lesson 4: Introduction

INFORMS is integrated so that established budgets are reviewed against eligible transactions, regardless of the submodule that created the entry. Purchasing, AP, Expenses, etc. all look at the same budget to determine the established rules from the Course Introduction summary.

Each module has its own Budget Checking Status hyperlink. After the budget processor completes, the Budget Checking Status is updated to Valid or Error. The Errors require corrective action before the transaction can proceed.

This course will demonstrate what occurs on a GL Journal entry and how to identify the error. Each module has a different location on the document for the error hyperlink, but once the Error hyperlink is selected, the process to review and manage exceptions is the same.

After running the INFORMS Commitment Budget Processor for the transaction, it returns the following budget checking status:

The status that generated by INFORMS is displayed in the following chart:

| <b>Journal Status</b> | Description                                                |
|-----------------------|------------------------------------------------------------|
| V (Valid)             | The transaction passed budget checking with a warning or   |
|                       | no errors. Warning messages are logged as informational    |
|                       | and do not stop a transaction.                             |
| N (Not Checked)       | The transaction has not been budget checked.               |
| E (Error)             | The transaction did not complete the budget checking. The  |
|                       | process does not update any control budget ledgers. The    |
|                       | page provides a link to the appropriate exception page for |
|                       | the transaction.                                           |

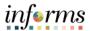

**Key Terms** 

The following key terms are used in this module:

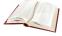

| Term                 | Definition                                                                                                 |
|----------------------|----------------------------------------------------------------------------------------------------|
| Budget               | An estimation of the expenses over a specified future period of time.                                      |
| Budget               | A Commitment Control journal used to establish a budget for a                                              |
| Journal              | particular ChartField string.                                                                              |
| <b>Budget Period</b> | A schedule of activities that must be completed to create and develop                                      |
| Calendar             | a budget                                                                                                   |
| Budget               | The process validates journal entries against the remaining                                                |
| Processor            | spending authority within Commitment Control.                                                              |
| ChartField           | An INFORMS term representing a single type of code (fund, etc.) that                                       |
| Chartrield           | is part of a Chart of Accounts                                                                             |
|                      | Track w/o No validation is done of ChartFields entered. Transactions                                       |
|                      | are not stopped.                                                                                           |
|                      | Track with Validation is done on ChartField combination entered to                                         |
| Control              | ensure that a budget row was created.  If the budget amount is exceeded, the transaction is not stopped. A |
| Option of            | warning message is logged.                                                                                 |
| Ledger Group         | If no budget row was created, an error message is logged, and the                                          |
| Louge: G.oup         | transaction goes no further.                                                                               |
|                      | <b>Control</b> A validation is done on the budget combination.                                             |
|                      | if the amount is exceeded, a budget error is logged. The transaction                                       |
|                      | goes no further until resolved.                                                                            |
| Errors               | Are exceptions that have failed budget checking because they do not                                        |
|                      | conform to the rules established for that control budget.                                                  |
|                      | A journal is used to post accounting transactions to a ledger. There                                       |
|                      | are different types of Journals. For example, there are journals in the                                    |
| Journal              | GL system, Spreadsheet Journals, Journals from Journal Generator                                           |
|                      | used to create journals from other modules like Accounts Payable and                                       |
|                      | Accounts Receivable, etc.                                                                                  |
| Ledger Group         | Ledger groups define a set of detailed ledgers. These detailed ledgers                                     |
|                      | are associated to specific ledger types. Some examples of                                                  |
|                      | Commitment Ledger types include: Budget, Encumbrances, Expenses                                            |
|                      | and Pre-Encumbrances.                                                                                      |
|                      | Exceptions that do not conform to the rules of the control budget but                                      |
|                      | have been passed along and update the Commitment Control ledgers.                                          |
| Warning              | Warnings function as exceptions that are automatically overridden, as                                      |
|                      | well as alerts to certain situations that could adversely impact the                                       |
|                      | budget and budgetary processing.                                                                           |

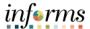

Lecture 1: Error and Warning Messages

The budget checking process issues either an error or a warning message. Since warning messages do not stop a transaction from proceeding, only errors are detailed in this class.

The following are common budget checking errors:

| Error                    | Description                                                                                   |
|--------------------------|-----------------------------------------------------------------------------------------------|
| No Budget Exists         | A budget row for the budget combination has not been created.                                 |
|                          | Applies to Ledger Groups with a Control Option of 'Track with' or 'Control'                   |
| Exceeds Budget Tolerance | A budget combination is exceeded  Applies to Ledger Groups with a Control option of 'Control' |
| Required Key CF is blank | Applies if the Budget Definition required field is blank                                      |

### Less common budget errors:

| Error                  | Comments                                                                                                    |
|------------------------|----------------------------------------------------------------------------------------------------|
| Tree Translation Error | Occurs when a new ChartField value was not added to a budget roll-up tree-like Accountability Ordinance tree |

Listed below are sample screenshots of common errors:

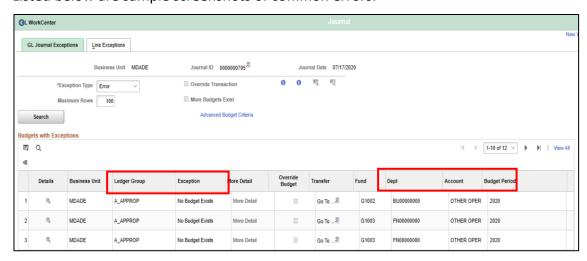

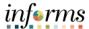

# Lecture 1: Error and Warning Messages

Listed below are sample screenshots of common errors:

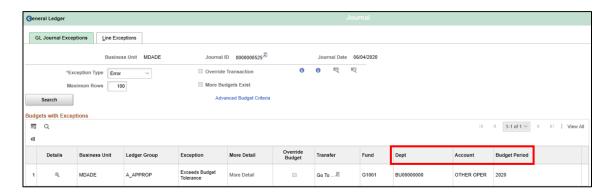

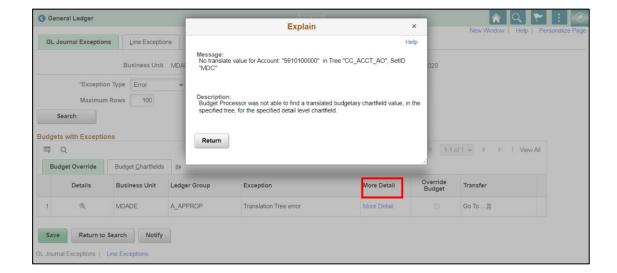

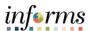

Lecture 2: Budget **Processor** 

To determine whether to process or reject a transaction, the rules in the Budget Processor need to be defined in the budget definition, rulesets, budget period statuses, budget attributes, and source transactions pages. These are all established as part of System Configuration, and they are shared only for informational purposes:

- **Budget Definition** provides the financial rules used to process all commitment control activities
- Rulesets consist of:
  - Key ChartFields: required for budget journals and source transactions
  - Translations trees and levels where users will budget for the Key ChartFields
  - A Budget Period Calendar
- Budget Period Status: limits Commitment Control activities to occur during a specific budget period
- **Control ChartField:** determines which Fund ChartField value applies to which Commitment Control Ledger Group; for example, the Ledger Groups M QU FD, M QUDT FD, and M QUDT2 FD apply to GO Bond Funds.
- Budget Attributes: allow users to refine users Commitment Control activities to a specific:
  - o General Ledger Business Unit
  - Ledger Group
  - Budget ChartField Combination

Using Budget Attributes is the common method expected to override transactions in the Ledger Group A APPROP. This is similar to what was done in FAMIS when 'lifting controls.'

These rules default from the top down and override from the bottom up.

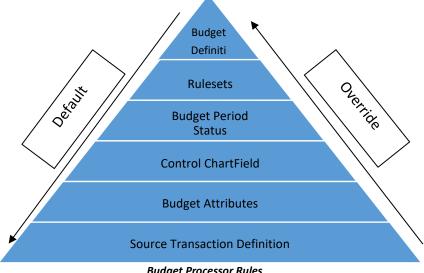

**Budget Processor Rules** 

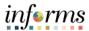

## Lecture 3:

There are multiple ways to identify errors on documents:

## **Identify Errors**

- The end-user will raise a flag that their document has an error and cannot be processed further
- A query of Exceptions can be run
- Online review of budget errors

This will identify errors online and use GL Journals as an example.

There are at least two ways to navigate to see budget errors online which will be shown:

 Navigate to Finance/ Supply Chain (FSCM) > Finance & Accounting > General Ledger > Journals Transactions> Journal Entries> Create Journal Entry > Header

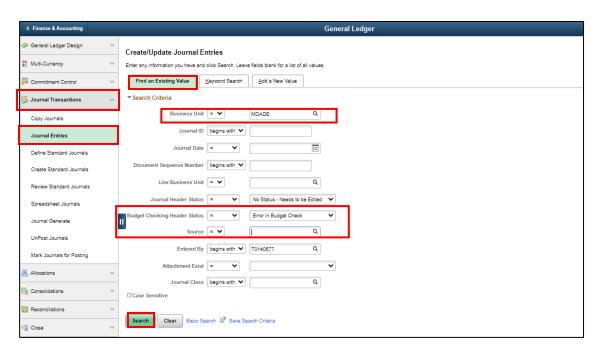

- 2. Ensure all search fields are cleared except for:
  - o Business Unit: MDADE
  - Budget Checking Header Status: Error in Budget Checking
  - o **Source:** User Departments
- 3. Select **Search** and select the **Journal in error**.

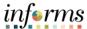

## Lecture 3: Identify Errors

4. The **Header page** displays:

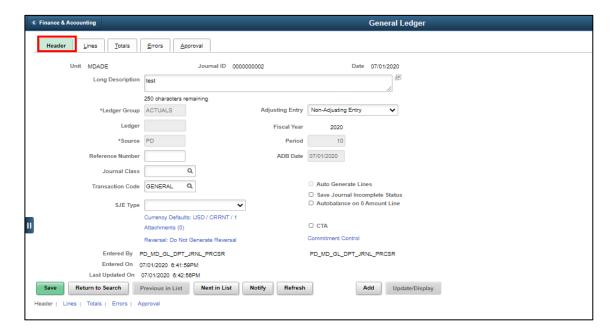

Select the Lines page and select the Budget Status E hyperlink. This will open a new window:

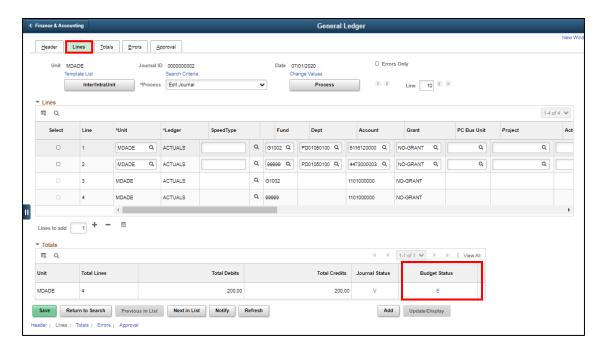

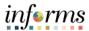

### Lecture 3: The second method to find the Budget Error page:

## **Identify Errors**

- 1. Navigate to Finance and Supply Chain (FSCM) > Finance and Accounting > General Ledger > Commitment Control > Journal Exceptions
- 2. Ensure all search fields are cleared except for:
  - Business Unit: MDADE
    - NOTE: If looking for budget errors in another module's exceptions table other than General Ledger, the Business Unit to enter is the Department Business Unit, (i.e. Animal Services).
  - o Process Status: Error Exist

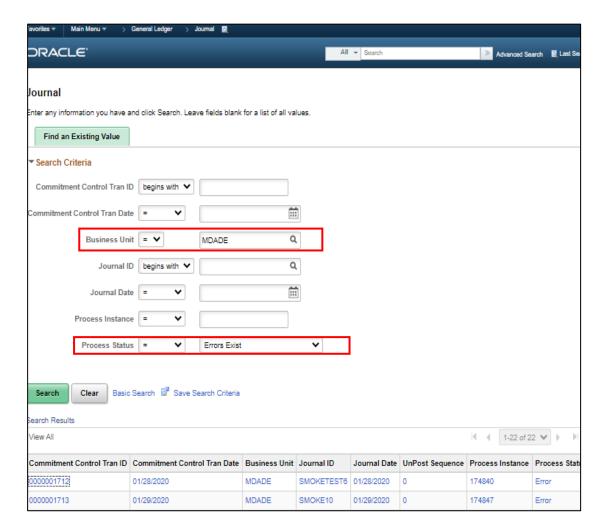

3. Select the relevant Journal in error.

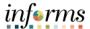

## Lecture 3: Identify Errors

4. After selecting the entry in error, the **GL Journal Exceptions** page is displayed.

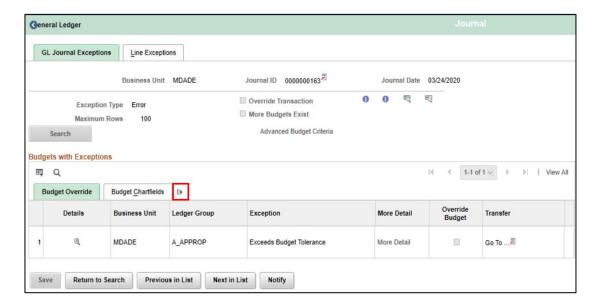

- 5. Select the **Show all columns** icon, highlighted above.
- This exception shows that the Budget combination in annual Appropriation for the Accountability Ordinance Account value OTHER OPER in the Finance Department for Fund G5004 is overspent.
- 7. To see the ChartFields entered on the transaction, select the **Line Exceptions** tab, and then select the **Show all column** icon to see the details.

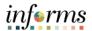

# Lecture 4: Correcting Errors

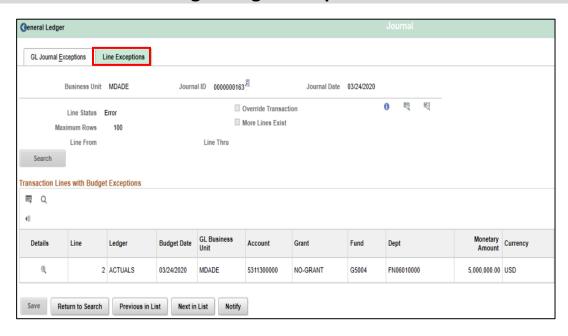

The following are steps to correct the error:

- 1. Review the ChartFields on the Line Exception page, are they correct? If not, make updates and rerun the budget check.
- 2. Review the amount, is it correct? If not, make updates and rerun the budget check.
- 3. If the ChartField combination and amount are correct, look at the Department's Purchase Order. Should an open PO be closed to free up the budget at the correct budget error combination?
- 4. Speak to the Department Budget Analyst, they will need to coordinate with OMB on what to do.
- 5. Depending upon the Ledger Group, a budget journal would need to be entered by the Department budget staff and submitted through workflow to OMB to approve and post. Once the budget journal is posted, the transaction would then be budget checked in the batch process and pass budget checking. The transaction would then be able to proceed.
- Depending upon the Ledger Group, OMB may decide to 'lift controls' though Budget Attributes. The transaction would run through a budget check while controls were lifted. The transaction would then be updated to post and allowed to proceed.

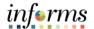

### **Lesson 4: Training Activity 1**

### **Demonstration**

The Instructor will now demonstrate how to execute the business process through the INFORMS training environment.

#### Instructions

Please refer to Activity 3 on the FIN 302 Training Activity and Data Sheet.

This activity will be performed individually; users must complete it on Yclassroom workstation using the INFORMS training environment. Users Instructor will tell users how to log into INFORMS.

Users will perform the activity by following the FIN 302 Training Activity and Data Sheet and by using the training materials as reference tools.

Instructor(s) are available if users have questions.

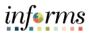

## **Lesson 4: Training Exercise**

## Debrief

| oriet | 1. What are the three journal statuses the Budget Processor can produce for a budget? |
|-------|---------------------------------------------------------------------------------------|
| A     |                                                                                       |
|       |                                                                                       |
|       | 2. What is the major difference between a Budget Error and a Budget Warning?          |
|       |                                                                                       |

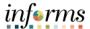

## Lesson Summary

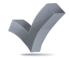

Now that users have completed the lesson, users should be able to:

- Identify the error and warning messages
- Explain what journal status codes indicate
- Describe how the Budget Processor identifies an error
- Demonstrate the processes necessary to resolve errors on journals

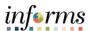

## Lesson 5: Introduction

At the conclusion of this lesson, users will be able to:

- Identify the appropriate roles throughout the operating budget journal approval process.
- Explain what happens to a budget journal when it is not approved.
- Recall the steps necessary to approve an operating budget journal.

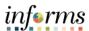

**Key Terms** 

The following key terms are used in this Lesson:

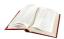

| Term                       | Definition                                                                                                    |  |
|----------------------------|----------------------------------------------------------------------------------------------------|--|
| Budget                     | An estimation of the expenses over a specified future period of time.                                                                                                    |  |
| Budget Journal             | A Commitment Control journal used to establish a budget for a particular Chartfield string.                                                                                                    |  |
| Budget Transfer<br>Journal | A journal that moves budgeted authority from one ChartField string to another (i.e. fund or department); the transfer of a budgeted amount from one departmental unit and/or fund (previously known as <b>Fund Structure</b> ) to another within the same department (previously known as <b>Organization</b> ). |  |
| Commitment<br>Control      | Budgeting process to enforce spending limits. There are multiple ledgers, annual appropriations and multiyear Capital Projects and GO Bonds.                                                                                                    |  |

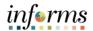

Lesson 5: Process Budget Transfer Journals Budget transfers allow Original Budget amounts to be moved between ChartField strings without changing the original overall budget.

Budget transfers are useful to move funds between ChartField strings (i.e. fund or department) and make balanced adjustments to the Original Budget. Transfer amounts can only be between budgets within a single Commitment Control ledger group (e.g. A\_Detail) and business unit combination.

The most Common type of Budget Transfer Journals the County will use is the:

- Transfer Original: It indicates a transfer of Original Budget amounts. This is typically to correct an error in the original entered budget.
  - For example: moving amounts from one Department value to another Department value.

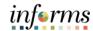

Lesson 5: Process Budget Transfer Journals The Enter Budget Transfer component uses the same pages as the Enter Budget Journal component, as well as processing and posting transfers can be done just as the regular budget entries are done, with the following exceptions:

- The **Budget Header** page in the Enter Budget Transfer component has different budget entry type options, namely, *Transfer Original, Transfer Mid-Year Supplemental, and Transfer Year End Supplemental.*
- Journal lines must balance.

Navigate to Finance/Supply Chain (FSCM) > Finance & Accounting > General Ledger > Enter Budget Transfer

Verify the following information:

- The Business Unit default to MDADE.
- The Journal ID defaults to NEXT for the next available number.
- The Journal Date defaults to the Current Date same as the Accounting Period.

**NOTE:** The Journal Date can be changed provided the Accounting Period is open.

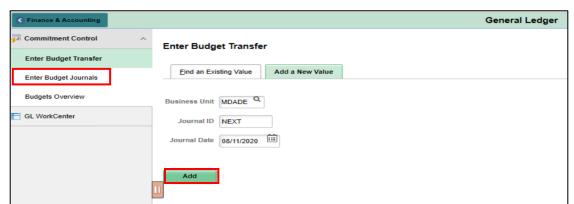

#### 1. Select Add.

The system will go to the **Budget Header** page in order to enter general information about the transfer journal, such as the ledger group and budget entry type.

 In the \*Ledger Group field enter the Ledger Group A\_DETAIL (for expenditures) or A\_REV (for estimated revenue). When selecting the Ledger Group A\_DETAIL, the \*Budget Entry Type and the Parent Budget Entry Type selection must be the same.

**NOTE:** The most common \*Budget Entry Type and Parent Budget Entry Type is "Transfer Original."

- Enter a description of the Journal into the Long Description Box. The Alternate
   Description Box is used for additional explanation related to the budget entry
   being made.
- 4. Attach any supporting documents by selecting the **Attachments (0)** hyperlink.

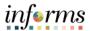

Lesson 5: Process Budget Transfer Journals The **Budget Lines** page is used to enter the details of the budget transfer journals, submit the journals for approval, and to post the entries.

- 5. Enter amounts for the budgets being transferred from as negative numbers and amounts being transferred to as positive numbers. Journal entries for transfers must balance.
- 6. As an example, within the same organization transfers can be generated between department values.
- 7. Select **Save**; notice how the **Journal ID** of Next will change to the next available **Journal ID** number.

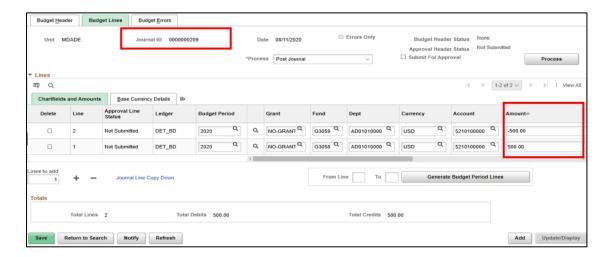

- 8. In the \*Process field, select Edit Chartfield and then select Process on the upper right-hand corner. Go to the Budget Error tab and make sure that there are no errors. Errors must be corrected before submitting the Journal for approval.
- 9. In the \*Process field, select Submit Journal and then select Process on the upper right corner.
- 10. The Transfer Journal is routed to OMB as the Central Appropriation Approver. Notice that the **Approval Header Status** changed to **Pending**.
- 11. Select the **Pending** hyperlink and the Approval Workflow will be visible.

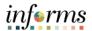

### **Lesson 5: Training Activity 1**

### Demonstration

The Instructor will now demonstrate how to execute the business process through the INFORMS training environment.

#### Instructions

Please refer to Activity 4 on the FIN 302 Training Activity and Data Sheet.

This activity will be performed individually; users must complete it on their workstation using the INFORMS training environment. Instructors will explain how to log into INFORMS.

Users will perform the activity by following the FIN 302 Training Activity and Data Sheet and by using the training materials as reference tools.

Instructors are available to answer any questions.

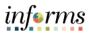

## **Lesson 5: Training Exercise**

| l) | Р | h | rı | Θ. |
|----|---|---|----|----|

| ebrief | 1. What is the difference between creating a Budget Journal and creating a Budget Transfer?    |
|--------|------------------------------------------------------------------------------------------------|
| A      |                                                                                                |
|        |                                                                                                |
|        | 2. When processing a Budget Transfer can the amounts be different in each of the Budget Lines? |
|        |                                                                                                |
|        |                                                                                                |

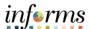

## **Lesson 5: Lesson Summary**

## Lesson Summary

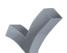

Having completed the Processing Budget Transfer Journal lesson, users should be able to:

- Describe the effects of a budget journal transfer.
- Determine when using a budget transfer is appropriate.
- Summarize the different entry types available for the budget transfer process.

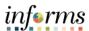

## Lesson 6: Introduction

At the conclusion of this lesson, users will be able to:

- Identify the appropriate roles throughout budget journal approval process.
- Explain what happens to a budget journal when it is not approved.
- Recall the steps necessary to approve a budget journal.

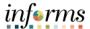

**Key Terms** 

The following key terms are used in this Lesson:

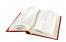

| Term           | Definition                                                                                  |
|----------------|---------------------------------------------------------------------------------------------|
| Budget Journal | A Commitment Control journal used to establish a budget for a particular ChartField string. |

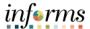

Lesson 6: Budget Workflow Approval Process Once a budget journal has been submitted for approval, the budget journal must undergo an approval process before it can be posted. The process flow below illustrates the entry and approval process for an operating budget.

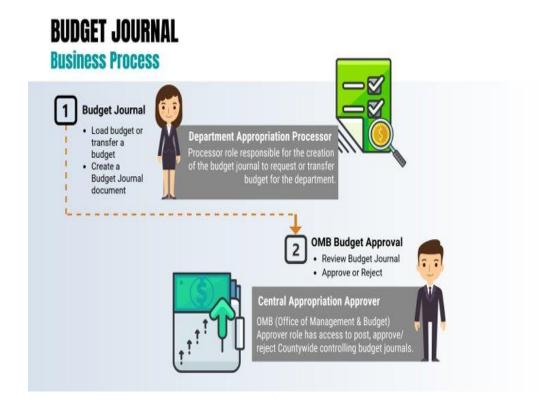

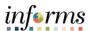

Lesson 6: Budget Workflow Approval Process In order to begin the workflow approval process, the approver must identify the budget journals that have been submitted for approval.

### Navigate to Approvals > Budget Journal

This page provides all the budget journals submitted for approvals. Select on the appropriate **Budget Journal link** to review the desired budget journal pending approval.

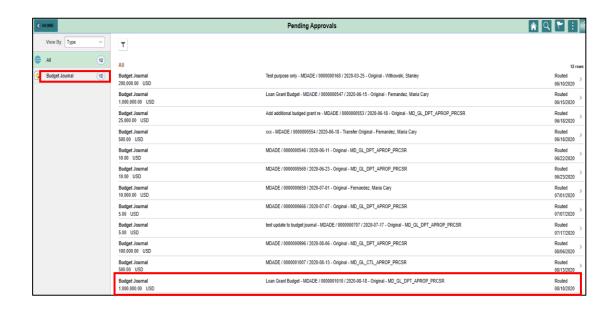

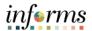

Lesson 6: Budget Workflow Approval Process After selecting the specific Budget Journal, the **Budget Journal** page will allow the approver to review and approve or deny the specific journal displayed on this page.

The information provided on this page includes the Ledger Group the journal would affect, ChartField strings, as well as other important information specific to the journal. This page, also, displays where the approval process currently stands before it can officially be posted.

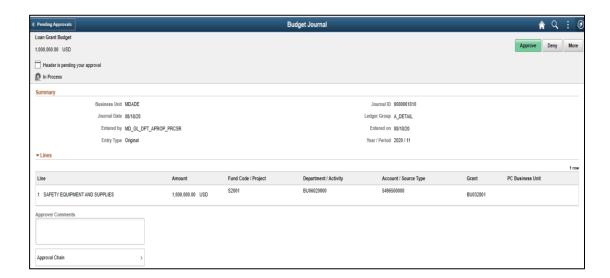

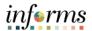

#### **Lesson 6: Budget Workflow Approval Process**

Lesson 6: Budget Workflow Approval Process Once the budget journal is approved, the following options exist:

The daily batch process will post the journal.

- For time sensitive entries:
  - The journal can be posted by the Central Appropriation Approver role (OMB) through an immediate batch process.

**NOTE:** If the budget journal is denied, the Department Appropriation Processor must make adjustments and resubmit the journal for approval.

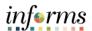

#### **Lesson 6: Training Activity 1**

#### Demonstration

The Instructor will now demonstrate how to execute the business process through the INFORMS training environment.

#### Instructions

Please refer to Activity 5 on the FIN 302 Training Activity Guide and Data Sheet.

This activity will be performed individually; users must complete it on their workstation using the INFORMS training environment. Instructors will explain how to log into INFORMS.

Users will perform the activity by following the FIN 302 Training Activity Guide and Data Sheet and by using the training materials as reference tools.

Instructors are available to answer any questions.

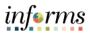

# **Lesson 6: Training Exercise**

| Debrief | <ol> <li>Which department is responsible for approving the Budget Journals and the Budget<br/>Transfer Journals?</li> </ol>                                    |
|---------|----------------------------------------------------------------------------------------------------|
| A       |                                                                                                    |
|         |                                                                                                    |
|         | 2. What is the process that routes the Budget Journals and Budget Transfer Journals to the Central Appropriation Approver for review and then approve or deny? |
|         |                                                                                                    |
|         |                                                                                                    |

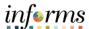

#### **Lesson 6: Lesson Summary**

#### Lesson Summary

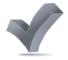

Having completed the Budget Workflow Approval Process lesson, users should be able to:

- Identify the appropriate roles for the budget journal approval process.
- Explain what happens to a budget journal when it is not approved.
- Recall the steps necessary to approve an operating budget journal.

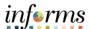

#### Lesson 7: Overview

At the conclusion of this lesson, users will be able to:

- Know how to Inquire and Report on Budgets
- Describe the differences between Budget Overview and Activity Log inquiries
- Choose useful search criteria when using the Budget Overview inquiry
- Recognize how information from the Activity Log relates to the Budget Overview inquiry

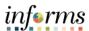

Key Terms

The following key terms are used in this module:

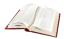

| Term                              | Definition                                                                                                    |
|-----------------------------------|----------------------------------------------------------------------------------------------------|
| Budget                            | An estimation of the expenses over a specified future period of time.                                                                                                    |
| Budget<br>Adjustment              | The transfer of a budgeted amount from one departmental unit and/or fund to another within the same department.                                                                                                    |
| Budget Entry Type                 | An identifier that classifies various types of budget transactions. The County will use Original that reflects the initial budget and Mid-Year and Year End Supplementals for authorized changes to the budget.                                                                                                    |
| Budget Journal                    | A Commitment Control journal used to establish a budget for a particular ChartField string.                                                                                                    |
| Budgetary Only                    | A ChartField Value that can be used in a Budget Journal but not in a financial accounting transaction.                                                                                                    |
| Control Option of<br>Ledger Group | Track w/o Budget: No validation is done of ChartFields entered; Transactions are not stopped.  Track with Budget: Validation is done on ChartField combination entered to ensure that a budget row was created.  Control: a validation is done on the budget combination if the amount is exceeded, a budget error is logged; the transaction goes no further until resolved. |
| Ledger Group                      | Ledger groups define a set of detailed ledgers. These detailed ledgers are associated to specific ledger types. Some examples of Commitment Ledger types include: Budget, Encumbrances, Expenses and Pre-Encumbrances.                                                                                                    |
| Ledger                            | The Ledger is a record of monetary transactions by a particular basis of accounting, such as Actuals, CAFR Actuals, AFR Actuals, Summary CAFR, Summary AFR, and Budgetary Ledgers including Countywide Appropriation, Countywide Revenue Estimate, Department Operating, Department Operating Revenue, Projects, Project Activity.                                            |
| Original Budget                   | Initial recording of an approved budgeted amount.                                                                                                    |
| Remaining<br>Spending Authority   | Calculation of Budget - Encumbrance – Expense = RSA. Pre-<br>Encumbrances for requisitions are shown but are not part of<br>the calculation.                                                                                                    |

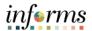

Lecture 1: The Budgets
Overview

INFORMS Commitment Control delivers several options to enable users to manage and analyze the budget data. Budget inquiries enable users to view the details of the budget, and remaining spending authority, to make effective management decisions.

The **Budgets Overview** inquiry enables users to create inquiries based on a wide variety of criteria and then save it for reuse. Use the Budgets Overview inquiry to:

- Examine the users' budget and budget status from a comprehensive perspective
- Drill down to examine specific details of budget journals and source transactions
- Drill down into the transaction source application for a particular transaction
- 1. Navigate to Main Menu > Finance / Supply Chain (FSCM) > Finance & Accounting > General Ledger > Commitment Control > Budgets Overview:
- 2. Select Commitment Control > Budget Overview > Add a New Value

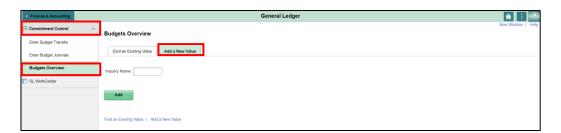

- 3. The page above allows users to search for an existing Budget Overview or begin the process to **Add a New Value**. If the users do not have one already, the users must Add a New Value. Enter an **Inquiry Name** by adding the users' initials and select the **Add** tab.
  - The Inquiry Name is unique to the User ID. Other users will not see others'
    Inquiry Name or vice versa. Users can use a generic Inquiry Name that can be
    used in the future or make it specific if there is always a specific budget
    combination that is reviewed frequently.
  - After creating an Inquiry Name, the next time the users access the page, use the Find an Existing Value tab to search and select a budget.
  - There is also an ability to delete an Inquiry Name if needed. On the Budget
    Inquiry Criteria page, there is a delete icon that will delete an Inquiry Name
    that was previously saved.

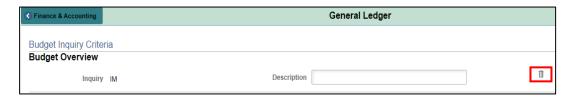

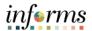

Lecture 1: The Budgets
Overview

Commitment Control or budget checking ensures that Revenue or Expense Accounts meet the requirements of the applicable commitment control ledger based on Fund and Department. This potentially ensures budgets are not exceeded. The following are the Commitment Control ledgers that will be deployed:

| Ledger Group | Control<br>Option | Туре | Comments                               |
|--------------|-------------------|------|----------------------------------------|
| A_DETAIL     | Track w/o         | Exp  | Annual budget including Grants         |
| A_APPROP     | Control           | Exp  | Annual roll-up based on Accountability |
|              |                   |      | Ordinance, roll up Department and Fund |
| A_REV        | Track w/o         | Rev  | Annual Revenue                         |
| M_CAPDTACT   | Track w/o         | Exp  | Capital Projects                       |
| M_CAPDTL     | Track with        | Exp  | Capital Projects                       |
| M_CAP        | Control           | Exp  | Capital Projects                       |
| M_QUDT2_FD   | Track with        | Exp  | GO Bonds                               |
| M_QUDT_FD    | Control           | Exp  | GO Bonds                               |
| M_QU_FD      | Control           | Exp  | GO Bonds                               |

The Fund's value will determine which Ledger Group is reviewed.

#### **Control Option:**

- Track w/o: No validation is done on ChartFields entered; transactions are not stopped
- Track with: Validation is done on ChartField combination entered to ensure that a
  budget row was created; if the budget amount is exceeded, the transaction is not
  stopped and a warning message is logged; if no budget row was created, an error
  message is logged and the transaction goes no further
- Control: A validation is done on the budget combination. If the amount is exceeded a budget error is logged, and the transaction goes no further until resolved
- Accountability Ordinance: For the Ledger Group A\_APPROP, OMB has grouped the Account ChartFields into three different groups: Personnel, Other Operating, and Capital.
- **Type:** Rev is for Accounts that begin with a '4' and Exp are for Accounts that begin with a '5'.

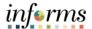

# Lecture 1: The Budgets Overview

This course will concentrate on the annual Appropriation ledger which is set to Control.

- Control means validation is done on the budget combination. if the amount is exceeded, a budget error is logged. The transaction goes no further until resolved.
- This Ledger Group is one that the County will monitor closely through the year, allowing the users the ability to see budgets at risk of being overspent.

#### Enter the following:

- 1. **Business Unit: MDADE** will default and is the only Business Unit that will have activity
- 2. Ledger Group Set: Ledger Group
- 3. **Ledger Group: A\_APPROP** a valid Ledger Group can be selected from the drop-down list; the selection will depend on what the users are trying to review
- 4. **Type of Calendar: Budget Period** a Budget Period is the equivalent of the County Fiscal Year for the annual ledgers; for the multi-year Ledger Groups it is **Life To Date.**
- 5. **From Budget Period: 2020** for the annual budget; it represents the County Fiscal Year
- 6. To Budget Period: 2020 for the annual budget; it represents the County Fiscal Year

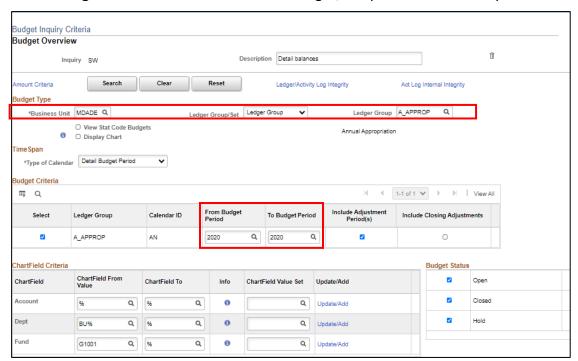

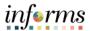

Lecture 1: The Budgets
Overview

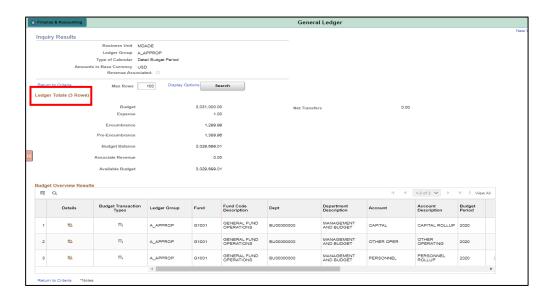

- 1. The above results are returned, with 3 rows that met the search criteria. **NOTE:** these are based on Accountability Ordinance roll-ups.
- 2. The top section **Ledger Totals** gives a higher-level view of the Budget.
- 3. The **Budget Overview Results** show individual line details on each Accountability Ordinance. If the bar is scrolled to the right, it will show how much is available.

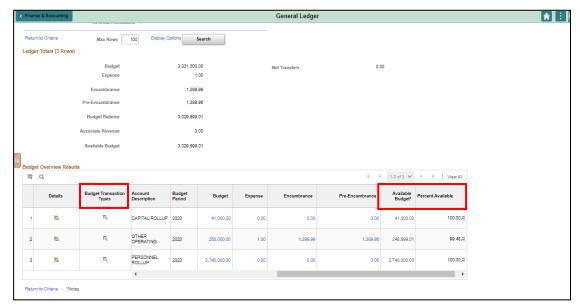

- The **Available Budget** shows the Remaining Spending Authority. For example, the Accountability Ordinance for CAPITAL ROLLUP has \$30,830 in the above screenshot.
- The Percent Available indicates that 75% of the total budget is available for CAPITAL.
- The Budget Transaction Type will show how the total Budget is in the initial Original Budget vs. Supplemental.

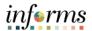

Lecture 1: The Budgets Overview

| Ledger          | Module updating                     |  |
|-----------------|-------------------------------------|--|
| Budget          | Commitment Control                  |  |
| Expense         | Any but Purchasing and Requisitions |  |
| Encumbrance     | Purchasing                          |  |
|                 | AP for reversal                     |  |
| Pre-Encumbrance | Requisition                         |  |
|                 | Purchasing for reversal             |  |

**NOTE:** The Pre-Encumbrance is displayed but the amount does not impact the Remaining Spending Authority. The County shows Requisitions as a way for management to see what is in the pipeline and would impact their budgets in the future.

Any values with a hyperlink can be selected to drill down to a list of documents that make up the balance.

For example, if users select the Expense column in the Capital row:

- It shows the documents, in this case, AP Vouchers that affected the budget
- Selecting the magnifying glass allows users to see the detailed ChartField values on the transaction and Invoice Number

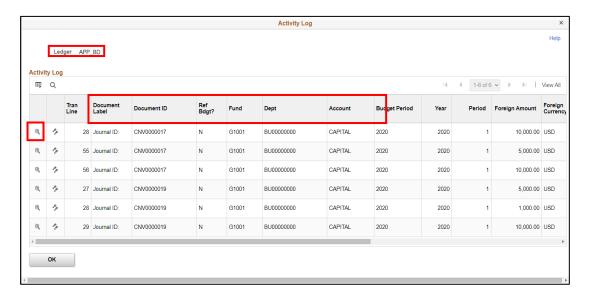

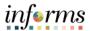

Lecture 1: The Budgets
Overview

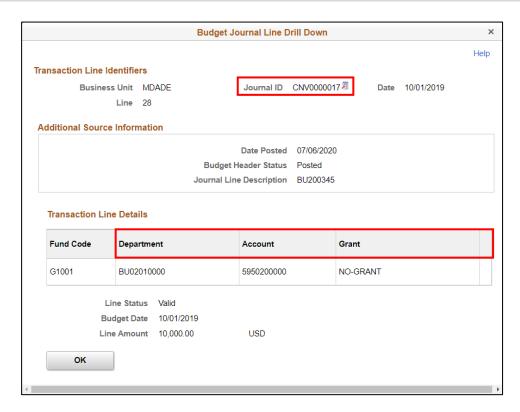

These ledgers get updated in real-time, when a user runs the budget checking process and the transaction is returned as Valid, the Remaining Spending Authority balance is updated.

The General Ledger is updated in batch mode, while postings will occur multiple times during the day, so there may be a timing difference.

Once the workflow approval has been approved the document is posted in the submodule and then integrated to the General Ledger.

Transactions are canceled or deleted depending upon the module, and the process reverses the impact of the transaction.

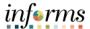

# Lecture 2: The Activity Log

The **Activity Log** is comprised of activity lines created when the users' budget-checks transactions.

- The Activity Log inquiry enables users to view the details of the users' budget activity. By creating an inquiry with the **Activity Log**, the users can view transaction lines and affected budget ledgers for budget-checking transactions.
- The purpose of the Activity Log is to see an individual transaction and how it impacted the various Commitment Control ledgers. Use the activity log to:
  - View activity details by transaction type
  - View budget specifics
  - View details of the document
- In the Budget Overview activity, we looked at the AP Voucher 00000132. Now we will look at it from the Activity Log perspective.
- Navigate to Finance / Supply Chain (FSCM) > Finance & Accounting > General Ledger > Commitment Control > Activity Log

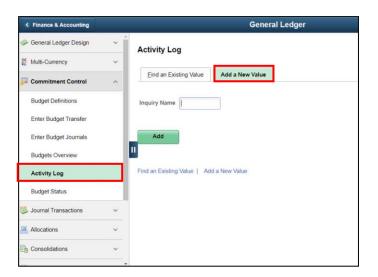

- The page above allows users to search for an existing Activity Log or begin the
  process to Add a New Value. If the users don't have one already, users must Add a
  New Value. Enter an Inquiry Name by adding the users' initials and selecting Add.
  - The Inquiry Name is unique to the User ID. Users will not see others' Inquiry Names or vice versa. Users can use a generic Inquiry Name that can be used in the future or make it specific if there is always a specific budget combination that is reviewed frequently.
  - After creating an Inquiry Name, the next time the users access the page, use the **Find an Existing Value** tab to search and select a budget.
  - There also an ability to delete an Inquiry Name if needed. On the Budget
    Inquiry Criteria page, there is a delete icon that will delete an Inquiry Name
    that was previously saved.

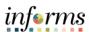

# Lecture 2: The Activity Log

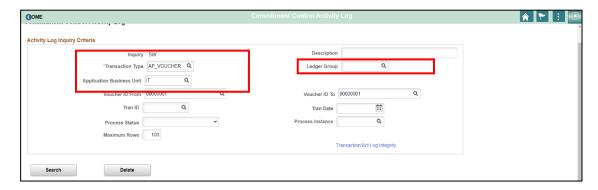

- 3. Enter the following in the search:
  - **Transaction Type:** AP\_VOUCHER select from the drop-down, list, the first two letters represent the module of the document
  - **Application Business Unit: IT:** This is the Department the processed the transaction; work is done by IT on Budget behalf

Voucher ID From: 00000001Voucher ID To: 00000001

4. Select **Search** 

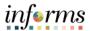

# Lecture 2: The Activity Log

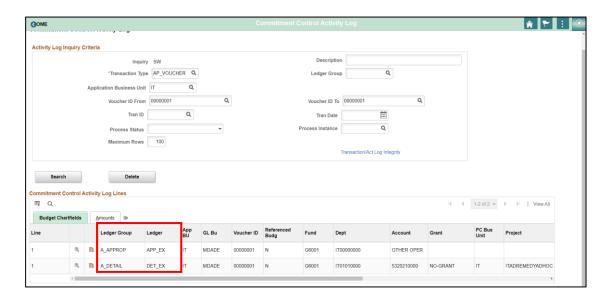

- 5. The search returns the above snapshot of the transaction and the multiple Ledger(s) that were updated.
  - In the Budget Overview, we reviewed the impact of the Appropriation. This report shows that the Detail ledger was updated as well.
  - The magnifying glass allows to drill down to the AP invoice.
  - The other icon is a budget review of the combination.

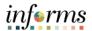

Lecture 3: The Budget Status Report The Budget Status Report provides specific information on budgets based on search criteria implemented by the users.

The benefit of this delivered report is that it can be sent to people who prefer not to sign into INFORMS. However, the downside is the report is a snapshot in time. As additional transactions are executed, the results are impacted, and the report will be outdated.

- Navigate to Financial / Supply Chain (FSCM) > Finance & Accounting > General Ledger > Commitment Control > Budget Reports > Budget Status
- 2. The page below allows users to search for an existing Budget Status Report or begin the process of adding a new one. If the users don't have one already, the users must **Add a New Value.** 
  - The **Run Control ID** is unique to the User ID. Other users will not see others' Run Control ID or vice versa.
  - Users can use a generic Run Control ID that can be used in the future or make it specific if there is always a specific budget combination that is reviewed frequently.
  - After creating a Run Control ID, the next time accessing the page, the Find an Existing Value can be used by Searching and selecting.
  - Unlike Inquiry Names, Run Control IDs cannot be deleted by the functional users.

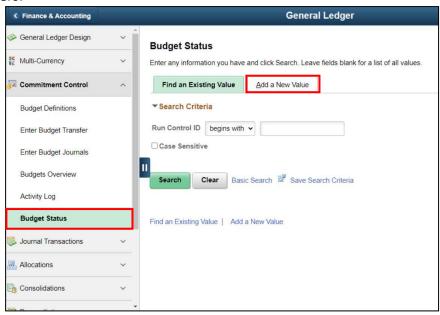

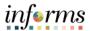

#### Lecture 3: The Budget Status Report

The **Report Request Parameters** pages allow users to identify the particular budget they have an interest in. The users can identify budgets by searching for the Ledger Group.

- 3. Enter MDADE for the Unit
- 4. Enter **A\_APPROP** for the Ledger Group
- 5. Select the Refresh button

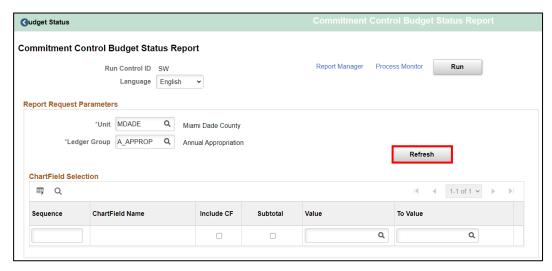

- 6. A list of all ChartFields appears. Users need to know which ChartFields belong to which Ledger Group (see the Budgets Overview section for details on this).
- 7. For the ChartField to appear on the report, the **Include CF** box must be selected.
- 8. If **Subtotals** are required, the Subtotal checkbox needs to be on.
- 9. **Value and To Value**: Unlike the Budget Overview page, wildcards (%) are not acceptable. In the Appropriation Ledger Group, the high-level Department is the two-digit Department followed by 8 zeroes, which can be selected from the drop-down list (XX00000000).
- 10. The **Sequence** is the order that the report should be displayed.

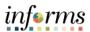

Lecture 3: The Budget Status Report

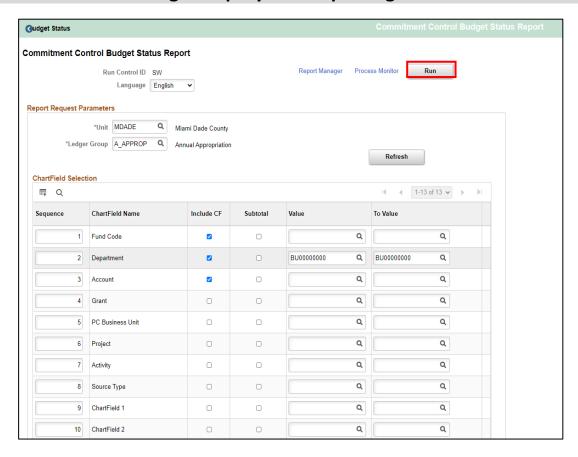

#### 11. Select Run

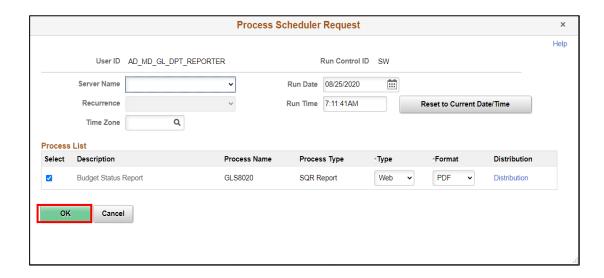

#### 12. Select OK

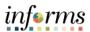

Lecture 3: The Budget Status Report

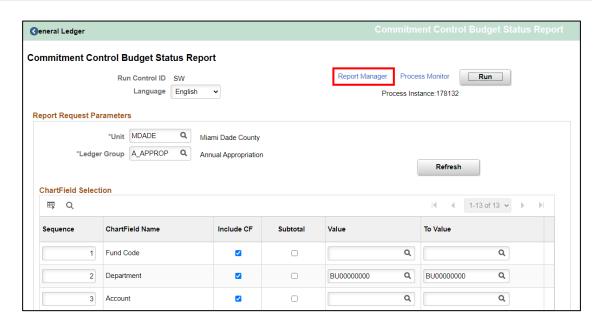

- 13. Take note of the Process Instance number: 178132
- 14. Select Report Manager
- 15. Select Report hyperlink

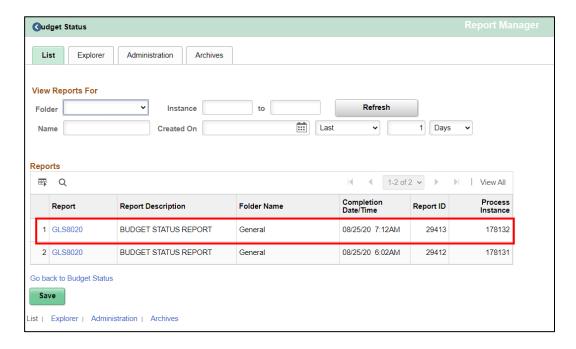

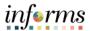

Lecture 3: The Budget Status Report

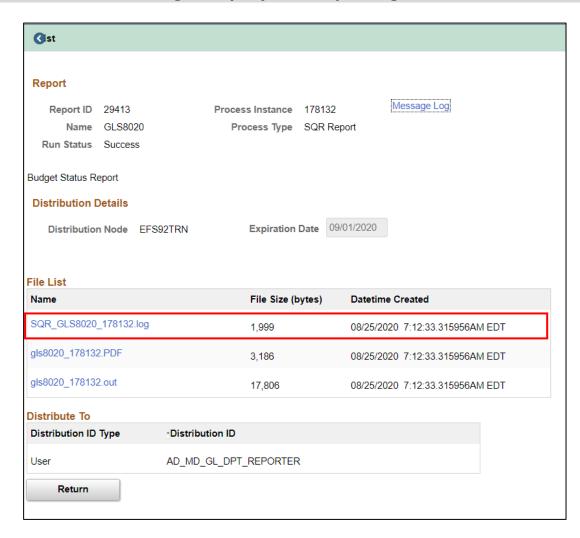

16. Select PDF hyperlink file

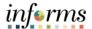

Lecture 3: The Budget Status Report

| Bus. Ur            |                                                         | diami Dade County |                            |                  | eSoft GL<br>TATUS REPORT |                |             |          | 08/25/2020  |
|--------------------|---------------------------------------------------------|-------------------|----------------------------|------------------|--------------------------|----------------|-------------|----------|-------------|
| Currenc<br>Chartf: | Grp: A_APPROS<br>y : USD<br>elds Criteria<br>ill values |                   | opriation Dept: BU00000000 | Account: All val | ues                      |                |             | Run Time | 07:12:20    |
| Fund               | Dept                                                    | Account           | Budget.                    | Assoc Revenue    | Planned                  | PreEncumbrance | Encumbrance | Expense  | Remaining   |
| 31001              | BU00000000                                              | CAPITAL           | 41,000.00                  | 0.00             | 0.00                     | 0.00           | 0.00        | 0.00     | 41,000.0    |
| 31001              | BU00000000                                              | OTHER OPER        | 250,000.00                 | 0.00             | 0.00                     | 1,389.96       | 1,299.99    | 1.00     | 248,699.0   |
| 3046               | BU000000000                                             | PERSONNEL         | 2,740,000.00               | 0.00             | 0.00                     | 0.00           | 0.00        | 0.00     | 2,740,000.0 |
| 3046               | BU00000000                                              | OTHER OPER        | 230,000.00                 | 0.00             | 0.00                     | 0.00           | 0.00        | 0.00     | 230,000.0   |
| 3046               | BU00000000                                              | PERSONNEL         | 2,899,000.00               | 0.00             | 0.00                     | 0.00           | 0.00        | 0.00     | 2,899,000.0 |
| 32001              | BU00000000                                              | OTHER OPER        | 250,000.00                 | 0.00             | 0.00                     | 0.00           | 0.00        | 1,000.00 | 249,000.0   |
|                    |                                                         | Grand Total :     | 6,445,000.00               | 0.00             | 0.00                     | 1,389.96       | 1,299.99    | 1,001.00 | 6,442,699.0 |

17. The report is displayed with subtotal by parameters.

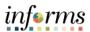

Lecture 4:
Revenue
Expense by
Fund
Department
Grant Budget to
Actual

| Report Name           | Report Description                                        |
|-----------------------|-----------------------------------------------------------|
| RPT-GL-203 Rev Exp by | Based on input parameters of Fiscal Year, Accounting      |
| Fund Dept Grant       | Period(s) by Fund, Dept and/or Grant Displays budget from |
|                       | the A_REV Ledger Group for Revenue accounts that begin    |
|                       | with a 4 and A_DETAIL Ledger Group for Expenditure        |
|                       | Accounts that begin with a 5 and compares to the Actuals  |
|                       | ledger for YTD with the available budget and displays     |
|                       | current month activity and prior year to date.            |

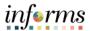

Lecture 4:
Revenue
Expense by
Fund
Department
Grant Budget to
Actual

The benefit of this delivered report is that it can be sent to people who prefer not to sign into INFORMS. However, the downside is the report is a snapshot in time. As additional transactions are executed, the results are impacted, and the report will be outdated.

- Navigate to Financial / Supply Chain (FSCM) > Finance & Accounting > GL Work Center > Reports/Processes > Ad Hoc Report > BI Publisher Query Report Scheduler
- 2. The page below allows users to search for an existing Report or begin the process of adding a new one. If the users don't have one already, the users must **Add a**New Value.
  - The Run Control ID is unique to the User ID. Other users will not see others' Run Control ID or vice versa.
  - Users can use a generic Run Control ID that can be used in the future or make it specific if there is always a specific combination that is reviewed frequently.
  - After creating a Run Control ID, the next time accessing the page, the Find an Existing Value can be used by searching and selecting.

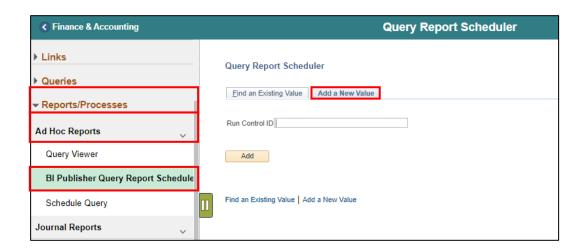

3. Enter the **Report Name** MD\_GLR203.

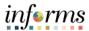

Lecture 4:
Revenue
Expense by
Fund
Department
Grant Budget to
Actual

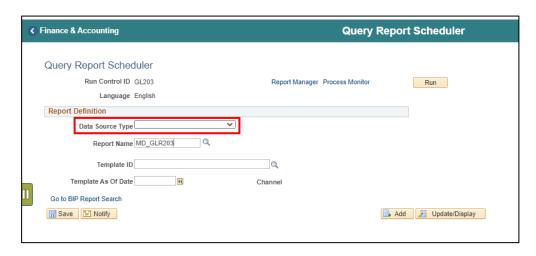

- 4. After entering the value, select the magnifying glass.
- 5. Complete information: **Fiscal Year** and **Accounting Period** are required, ChartFields if left blank bring back all values for that ChartField.
  - Either enter individual ChartField values or a Tree Node name for a group of values.

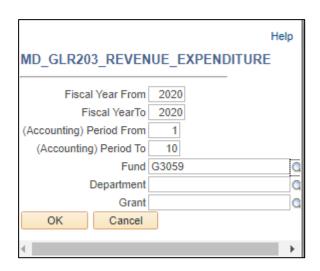

6. Select OK.

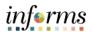

Lecture 4:
Revenue
Expense by
Fund
Department
Grant Budget to
Actual

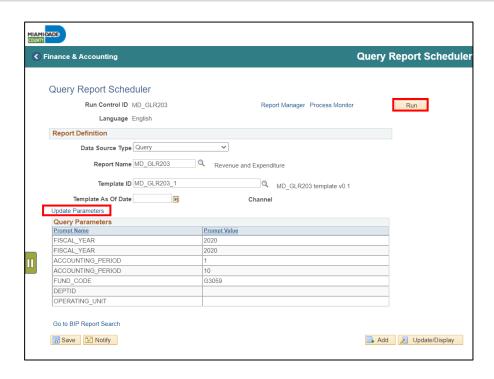

- 7. If the same **Run Control** is used in the future, to change the input **Query Parameters**, select **Update Parameters**, and repeat previous steps.
- 8. Select Run.
- 9. Select the output **Format** desired. It is preferred to use Excel or XLS to be able to filter the report.

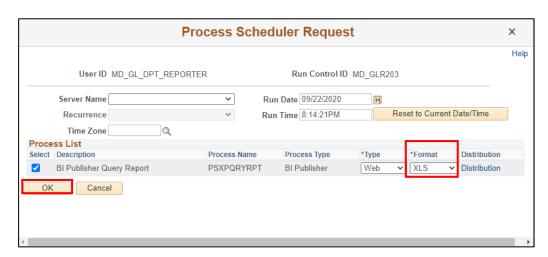

- 10. Select OK.
- 11. Note the Process Instance number. Select the Hyperlink Report Manager.

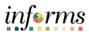

Lecture 4:
Revenue
Expense by
Fund
Department
Grant Budget to
Actual

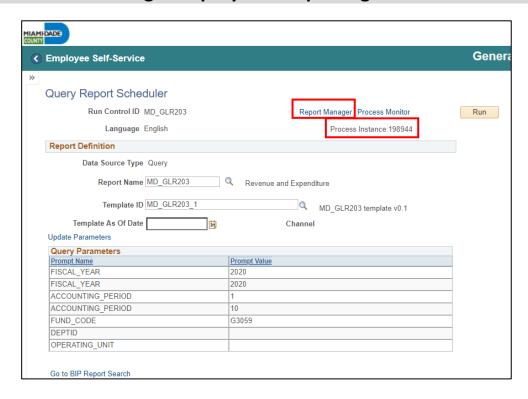

- 12. Match the Process Instance number from the previous step. You may need to select the **Refresh** button.
- 13. After matching the Process Instance number, select the **Report** hyperlink.

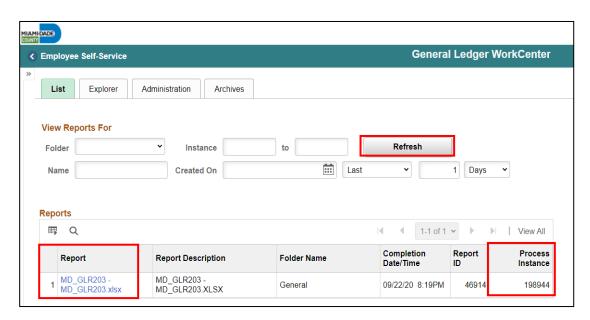

14. If the message in the screenshot below is received, select No.

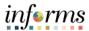

Lecture 4:
Revenue
Expense by
Fund
Department
Grant Budget to
Actual

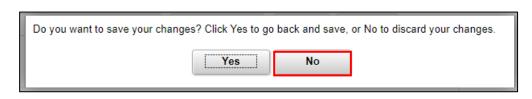

15. Depending on your workstation configuration, a will file will open or require you to save the document.

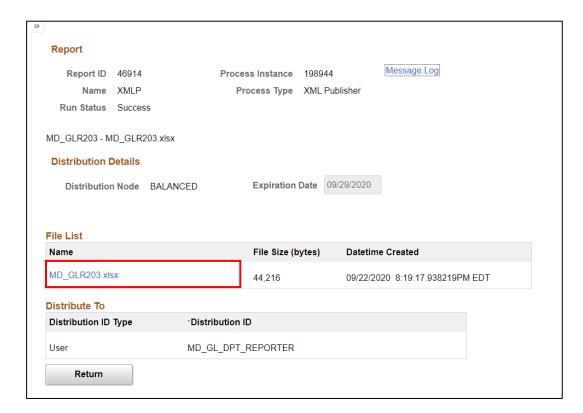

16. The report opens and the functionality of the workstation is now available to review the details.

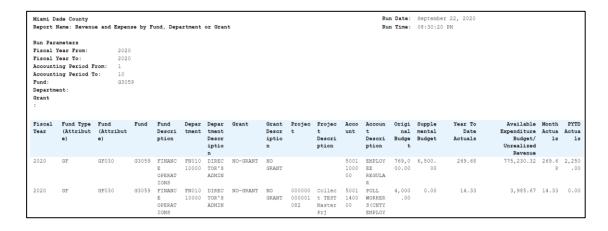

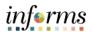

| Report Name          | Report Description                                        |
|----------------------|-----------------------------------------------------------|
| RPT-GL-242 Budget to | Based on input parameters of Fiscal Year, Accounting      |
| Actuals Exp          | Period(s) by Fund, Dept, Grant or project Displays budget |
|                      | and encumbrances from the A_REV Ledger Group for          |
|                      | Revenue accounts that begin with a 4 and A_DETAIL         |
|                      | Ledger Group for Expenditure Accounts that begin with a 5 |
|                      | and compares to the Actuals ledger for YTD with the       |
|                      | available budget, and displays prior year to date.        |

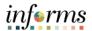

Lecture 5:
Budget to
Actual Expense
and
Encumbrances
Remaining
Amount

The benefit of this custom report is that it can be sent to people who prefer not to sign into INFORMS. However, the downside is the report is a snapshot in time. As additional transactions are executed, the results are impacted, and the report will be outdated.

- Navigate to Main Menu > Financial / Supply Chain (FSCM) > Finance & Accounting
   GL Work Center > Reports/Processes > Ad Hoc Report > BI Publisher Query
   Report Scheduler
- 2. The page below allows users to search for an existing Report or begin the process of adding a new one. If the users don't have one already, the users must **Add a**New Value.
  - The **Run Control ID** is unique to the User ID. Other users will not see others' Run Control ID or vice versa.
  - Users can use a generic Run Control ID that can be used in the future or make it specific if there is always a specific combination that is reviewed frequently.
  - After creating a Run Control ID, the next time accessing the page, the Find an Existing Value can be used by Searching and selecting.

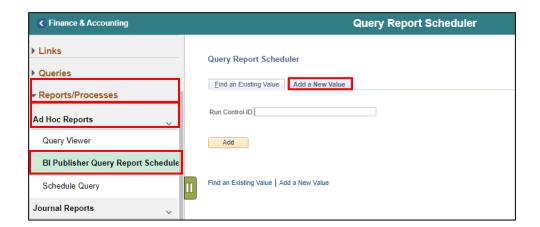

3. Enter the Report Name MD\_GLR242.

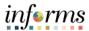

Lecture 5:
Budget to
Actual Expense
and
Encumbrances
Remaining
Amount

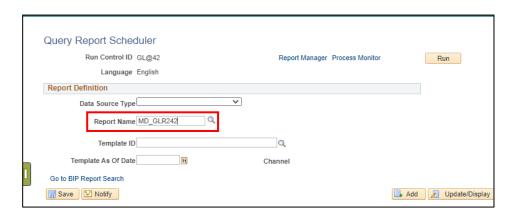

- 4. After entering a value, select the magnifying glass.
- 5. Complete information: **Fiscal Year** and **Accounting Period** are required, ChartFields if left blank bring back all values for that ChartField.
  - Either enter individual ChartField values or a Tree Node name for a group of values.

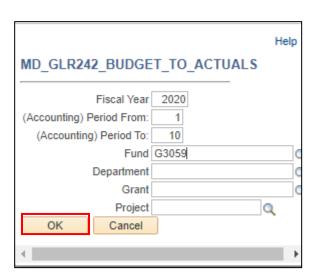

6. Select OK.

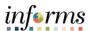

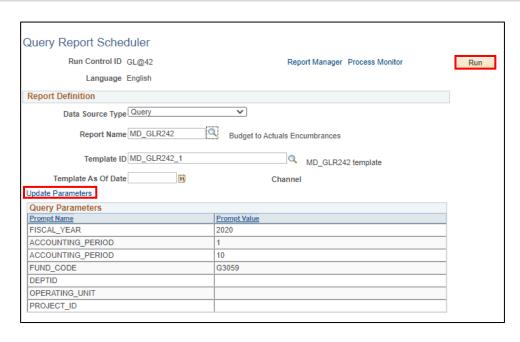

- 7. If the same **Run Control** is used in the future, to change the input **Query Parameters**, select **Update Parameters**, and repeat previous steps.
- 8. Select Run.
- 9. Select the output **Format** desired. It is preferred to use Excel or XLS to be able to filter the report.

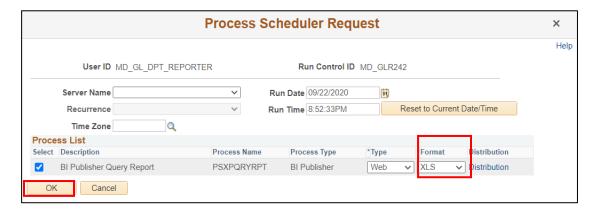

- 10. Select OK.
- 11. Note the **Process Instance** number. Select the Hyperlink **Report Manager**.

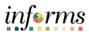

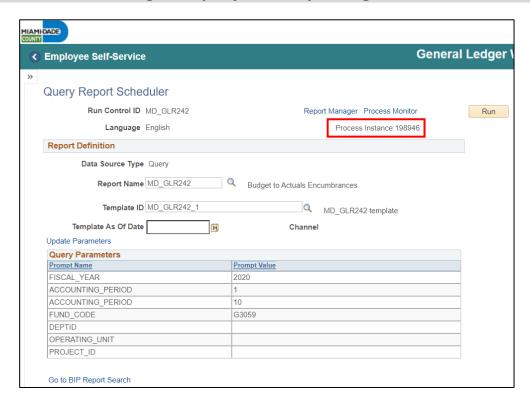

- 12. Match the Process Instance number from the previous step. You may need to select the **Refresh** button.
- 13. After matching the Process Instance number, select the **Report** hyperlink.

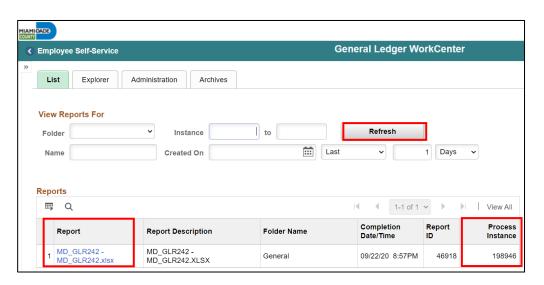

- 14. If this message is received, select No.
- 15. Depending on your workstation configuration, it will file will open or require you to save the document.

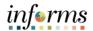

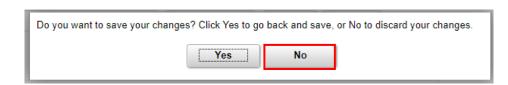

| Report           |                  |                       |                                 |
|------------------|------------------|-----------------------|---------------------------------|
| Report ID        | 46918 <b>Pr</b>  | ocess Instance 198946 | Message Log                     |
| Name             | XMLP             | Process Type XML Pub  | lisher                          |
| Run Status       | Success          |                       |                                 |
| MD GLR242 - M    | D GI R242 yley   |                       |                                 |
| IND_GENERAL - IN | D_OLIVE=2.xlox   |                       |                                 |
| Distribution D   | Details          |                       |                                 |
| Distribution     | Node BALANCED    | Expiration Date 09/2  | 29/2020                         |
|                  |                  |                       |                                 |
|                  |                  |                       |                                 |
| File List        |                  |                       |                                 |
| Name             |                  | File Size (bytes)     | Datetime Created                |
| MD_GLR242.xls    | SX               | 48,396                | 09/22/2020 8:57:36.773212PM EDT |
| Distribute To    |                  |                       |                                 |
| Distribution ID  | Type *Distributi | ion ID                |                                 |
| User             | MD_GL_D          | PT_REPORTER           |                                 |
| Return           |                  |                       |                                 |

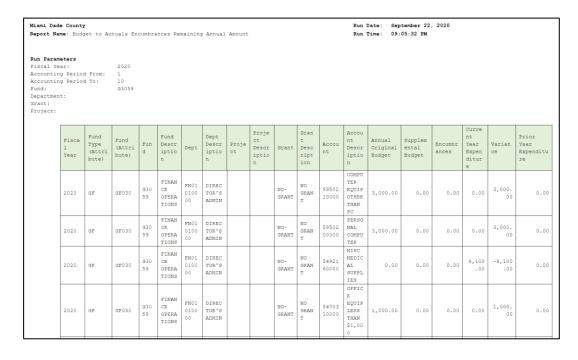

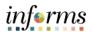

Lecture 6: Budget to Actual Revenue Annual

| Report Name          | Report Description                                    |
|----------------------|-------------------------------------------------------|
| RPT-GL-249 Budget to | Based on input parameters of Fiscal Year, Accounting  |
| Actuals Revenue      | Period(s) by Fund, Dept, Grant or project Displays    |
|                      | budget from the A_REV Ledger Group for Revenue        |
|                      | accounts that begin with a 4 and compares to the      |
|                      | Actuals ledger for YTD with the available budget, and |
|                      | displays prior year to date.                          |

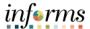

Lecture 6: Budget to Actual Revenue Annual The benefit of this delivered report is that it can be sent to people who prefer not to sign into INFORMS. However, the downside is the report is a snapshot in time. As additional transactions are executed, the results are impacted, and the report will be outdated.

- Navigate to Financial / Supply Chain (FSCM) > Finance & Accounting > GL Work Center > Reports/Processes > Ad Hoc Report > BI Publisher Query Report Scheduler
- 2. The page below allows users to search for an existing Report or begin the process of adding a new one. If the users do not have one already, the users must **Add a**New Value.
  - The Run **Control ID** is unique to the User ID. Other users will not see others' Run Control ID or vice versa.
  - Users can use a generic Run Control ID that can be used in the future or make it specific if there is always a specific combination that is reviewed frequently.
  - After creating a Run Control ID, the next time accessing the page, the **Find an Existing Value** can be used by Searching and selecting.

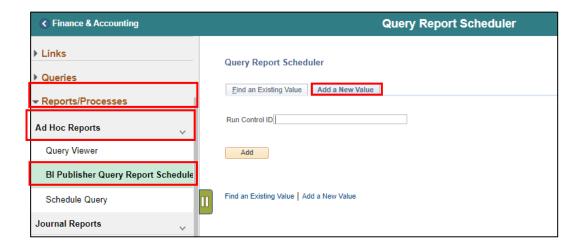

Enter the Report Name MD\_GLR249.

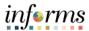

Lecture 6: Budget to Actual Revenue Annual

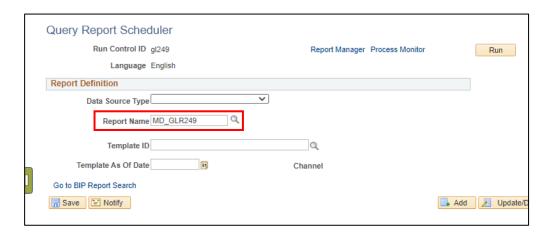

- 4. After entering a value, select the magnifying glass
- 5. Complete required information **Fiscal Year** and **Accounting Period** are required, ChartFields if left blank bring back all values for that ChartField.
  - Either enter individual ChartField values or a Tree Node name for a group of values.

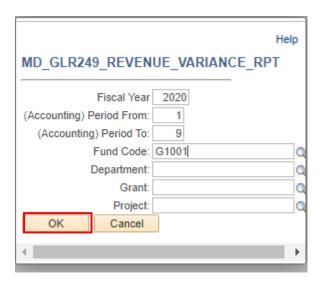

6. Select OK.

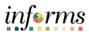

Lecture 6: Budget to Actual Revenue Annual

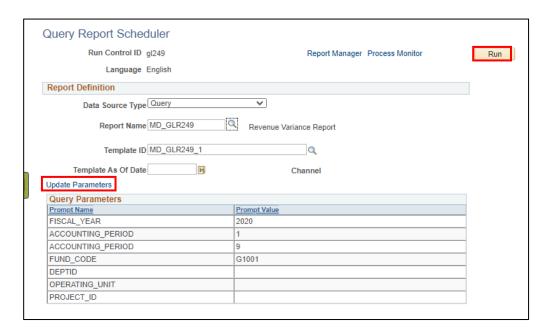

- 7. If the same **Run Control** is used in the future, to change the input **Query Parameters**, select **Update Parameters** and repeat previous steps.
- 8. Select Run.
- 9. Select the Output **Format** desired. It is preferred to use Excel or XLS to be able to filter the report.

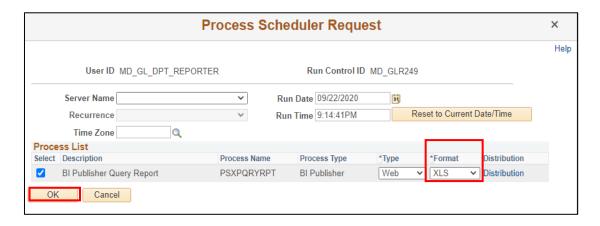

- 10. Select OK
- 11. Note the **Process Instance** number. Select the Hyperlink **Report Manager**.

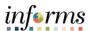

Lecture 6: Budget to Actual Revenue Annual

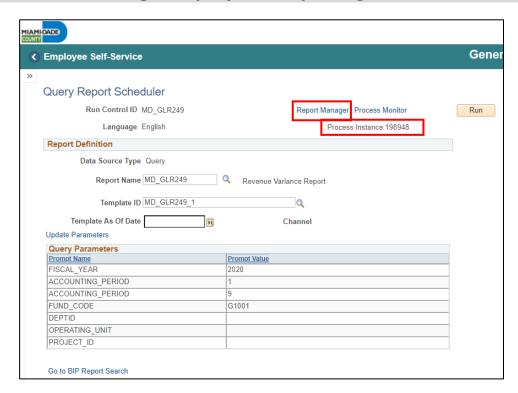

- 12. Match the Process Instance number form the previous step, you may need to select the **Refresh** button.
- 13. After matching the Process Instance number, Select the Report hyperlink.

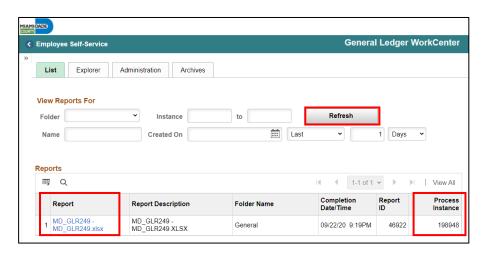

- 14. Select the report ID hyperlink
- 15. If this message is received, select **No**.
- 16. Depending on your workstation configuration, it will file will open or require you to save the document.

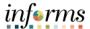

Lecture 6: Budget to Actual Revenue Annual

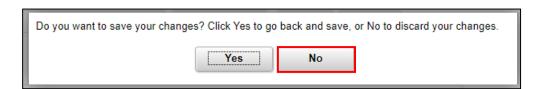

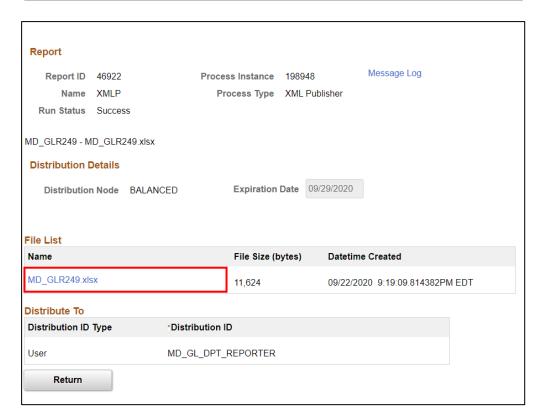

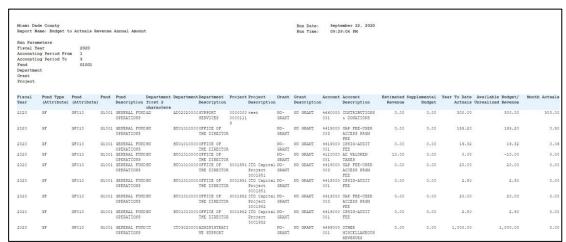

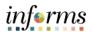

Lecture 7:
Budget To
Actual
Comparison by
Selected
ChartFields

| Report Name                               | Report Description                                                                                                    |
|-------------------------------------------|----------------------------------------------------------------------------------------------------|
| RPT-GL-270 Budget to<br>Actual Comparison | Based on input parameters of Fiscal Year, Accounting Period(s) by Fund, Dept, Grant or project Displays budget from the A_REV Ledger Group for Revenue accounts that begin with a 4 and A_DETAIL Ledger Group for Expenditure Accounts that begin with a 5 and compares to the Actuals ledger for YTD with the available budget, and displays prior year to date budget and expenditures. |
|                                           |                                                                                                    |

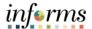

Lecture 7:
Budget To
Actual
Comparison by
Selected
ChartFields

The benefit of this delivered report is that it can be sent to people who prefer not to sign into INFORMS. However, the downside is the report is a snapshot in time. As additional transactions are executed, the results are impacted, and the report will be outdated.

- Navigate to Financial / Supply Chain (FSCM) > Finance & Accounting > GL Work Center > Reports/Processes > Ad Hoc Report > BI Publisher Query Report Scheduler
- The page below allows users to search for an existing Report or begin the process of adding a new one. If the users don't have one already, the users must Add a New Value.
  - The Run Control ID is unique to the User ID. Other users will not see others' Run Control ID or vice versa.
  - Users can use a generic Run Control ID that can be used in the future or make it specific if there is always a specific combination that is reviewed frequently.
  - After creating a Run Control ID, the next time accessing the page, the Find an Existing Value can be used by Searching and selecting.

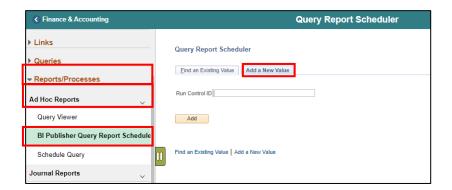

3. Enter the Report Name MD\_GLR270.

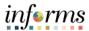

Lecture 7:
Budget To
Actual
Comparison by
Selected
ChartFields

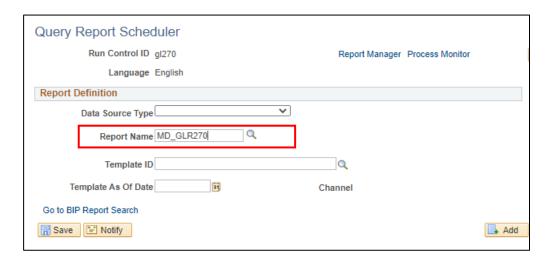

- 4. After entering a value, select the magnifying glass
- 5. Complete required information **Fiscal Year** and **Accounting Period** are required, ChartFields if left blank bring back all values for that ChartField.
  - Either enter individual ChartField values or a Tree Node name for a group of values.

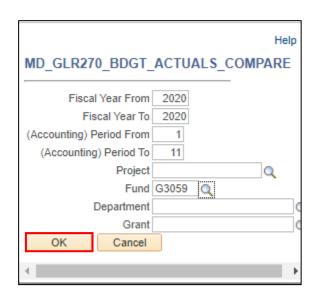

6. Select OK.

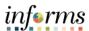

Lecture 7:
Budget to
Actual
Comparison by
Selected
ChartFields

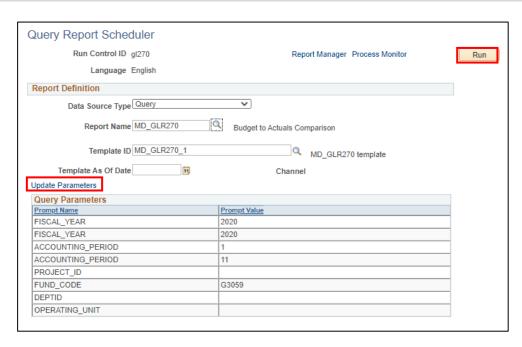

- 7. If the same **Run Control** is used in the future, to change the input **Query Parameters**, select **Update Parameters** and repeat previous steps.
- 8. Select Run.
- 9. Select the Output **Format** desired. It is preferred to use Excel or XLS to be able to filter the report.

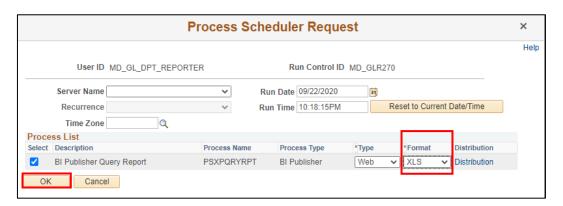

- 10. Select OK.
- 11. Note the **Process Instance** number. Select the Hyperlink **Report Manager**.

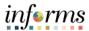

Lecture 7:
Budget To
Actual
Comparison by
Selected
ChartFields

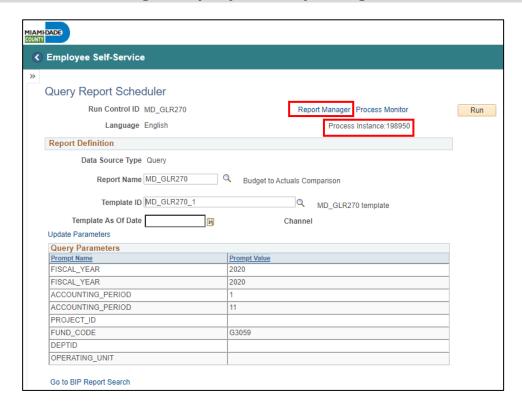

- 12. Match the Process Instance number form the previous step, you may need to select the **Refresh** button.
- 13. After matching the Process Instance number, Select the **Report** hyperlink.

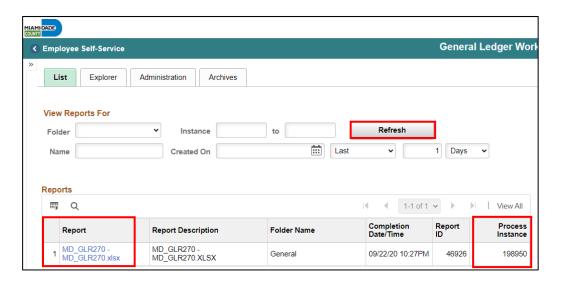

- 14. Select the Report ID hyperlink.
- 15. If this message is received, select **No**.
- 16. Depending on your workstation configuration, it will file will open or require you to save the document.

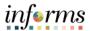

Lecture 7:
Budget To
Actual
Comparison by
Selected
ChartFields

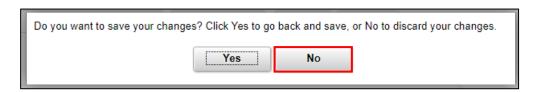

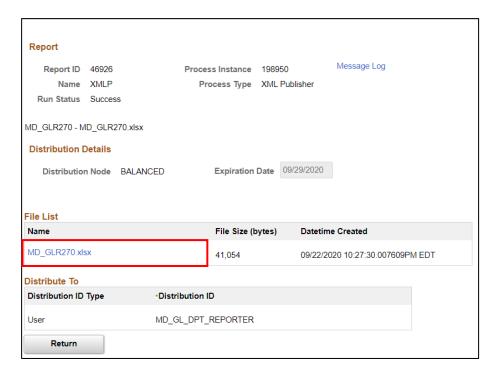

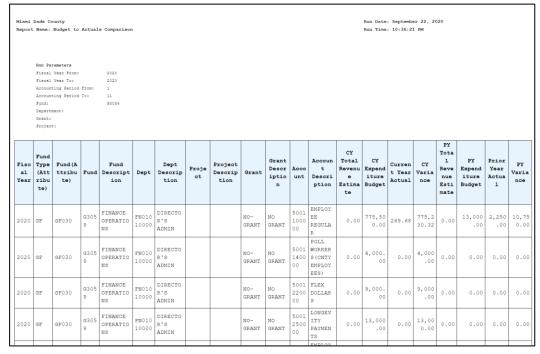

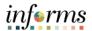

Lecture 8: GO (General Obligation) Bond Series All Years Revenue and Expenditures

| Report Description   | Comments                                                   |
|----------------------|------------------------------------------------------------|
| RPT-GL-323 GO Bond   | Based on input parameters of Fiscal Year, Accounting       |
| Series All Years     | Period(s) by Fund or Source Type Displays budget from      |
| Revenue and          | M_CAPDTL Ledger Group and compares to the Actuals          |
| Expenditures against | ledger for All Budget Years, All Actuals and Current Month |
| Budget               | and Current Year To Date.                                  |

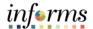

Lecture 8: GO (General Obligation) Bond Series All Years Revenue and Expenditures The benefit of this delivered report is that it can be sent to people who prefer not to sign into INFORMS. However, the downside is the report is a snapshot in time. As additional transactions are executed, the results are impacted, and the report will be outdated.

- Navigate to Financial / Supply Chain (FSCM) > Finance & Accounting > GL Work Center > Reports/Processes > Ad Hoc Report > BI Publisher Query Report Scheduler
- 2. The page below allows users to search for an existing Report or begin the process of adding a new one. If the users don't have one already, the users must **Add a**New Value.
  - The **Run Control ID** is unique to the User ID. Other users will not see others' Run Control ID or vice versa.
  - Users can use a generic Run Control ID that can be used in the future or make it specific if there is always a specific combination that is reviewed frequently.
  - After creating a Run Control ID, the next time accessing the page, the Find an Existing Value can be used by Searching and selecting.

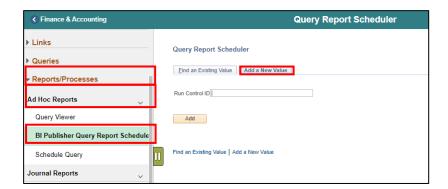

3. Enter the Report Name MD\_GLR323.

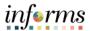

Lecture 8: GO (General Obligation)
Bond Series All Years Revenue and Expenditures

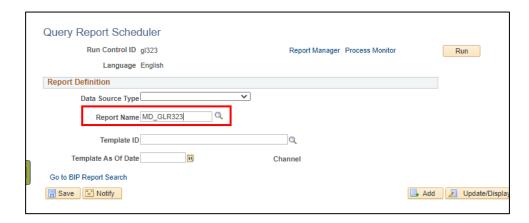

- 4. After entering a value, select the magnifying glass
- 5. Complete required information **Fiscal Year** and **Accounting Period** are required, ChartFields if left blank bring back all values for that ChartField.
  - Either enter individual ChartField values or a Tree Node name for a group of values.

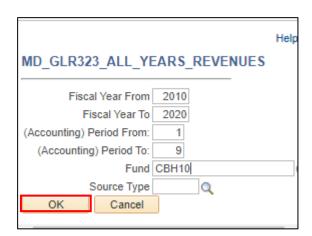

6. Select OK.

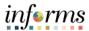

Lecture 8: GO (General Obligation)
Bond Series All Years Revenue and Expenditures

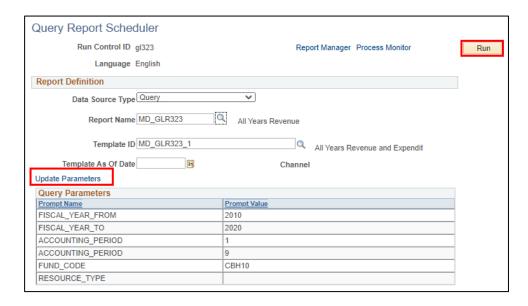

- 7. If the same Run Control is used in the future, to change the input **Query Parameters**, select **Update Parameters** and repeat previous steps.
- 8. Select Run.
- 9. Select the output **Format** desired, it is preferred to use Excel or XLS to be able to filter the report.

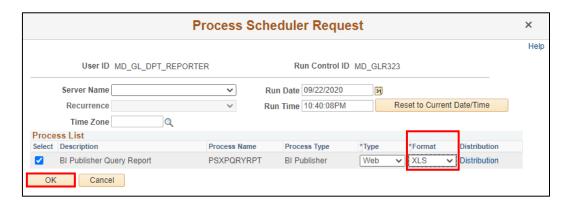

- 10. Select OK.
- 11. Note the **Process Instance** number. Select the Hyperlink **Report Manager**.

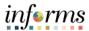

Lecture 8: GO
(General
Obligation)
Bond Series All
Years Revenue
and
Expenditures

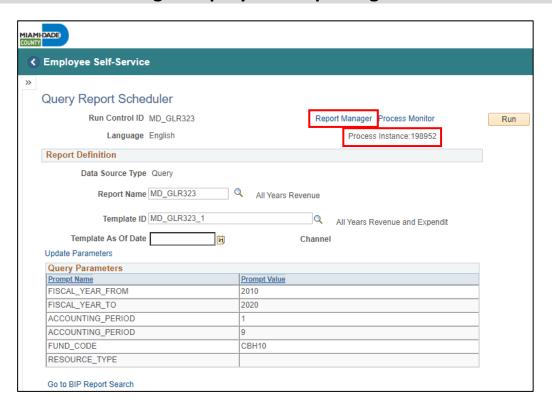

- 12. Match the Process Instance number form the previous step, you may need to select the **Refresh** button.
- 13. After matching the Process Instance number, Select the Report hyperlink.

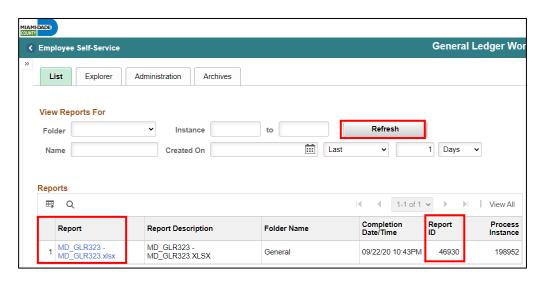

- 14. Select the Report ID hyperlink.
- 15. If this message is received, select **No**.
- 16. Depending on your workstation configuration, it will file will open or require you to save the document.

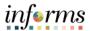

Lecture 8: GO (General Obligation) Bond Series All Years Revenue and Expenditures

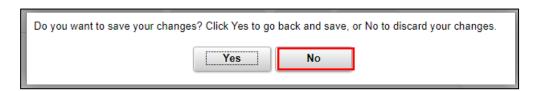

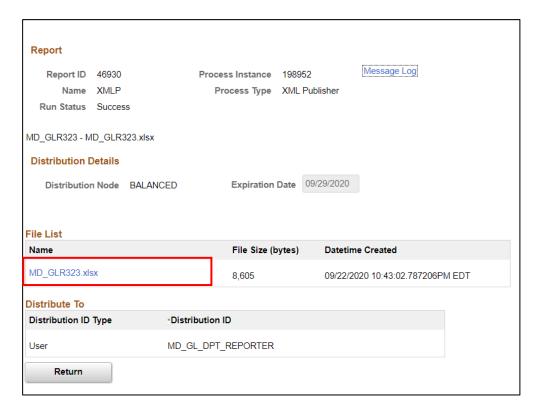

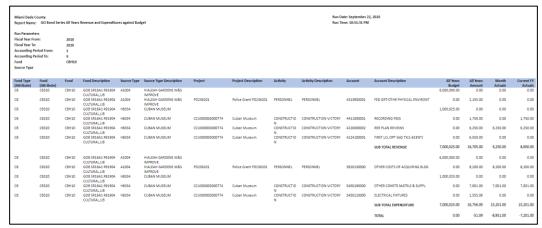

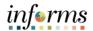

### **Lesson 7: Training Activity 1**

#### Demonstration

The Instructor will now demonstrate how to execute the business process through the INFORMS training environment.

#### Instructions

Please refer to Activity 6 on the FIN 302 Training Activity and Data Sheet.

This activity will be performed individually; users must complete it on their workstation using the INFORMS training environment. Instructors will explain how to log into INFORMS.

Users will perform the activity by following the FIN 208 Training Activity and Data Sheet and by using the training materials as reference tools.

Instructor(s) are available if users have questions.

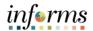

### **Lesson 7: Training Activity 2**

#### **Demonstration**

The Instructor will now demonstrate how to execute the business process through the INFORMS training environment.

#### Instructions

Please refer to Activity 7 on the FIN 302 Training Activity and Data Sheet.

This activity will be performed individually; users must complete it on their workstation using the INFORMS training environment. Instructors will explain how to log into INFORMS.

Users will perform the activity by following the FIN 208 Training Activity and Data Sheet and by using the training materials as reference tools.

Instructor(s) are available if users have questions.

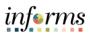

## **Lesson 7: Training Exercise**

| Debrief | 1. When do amounts in Commitment Control ledgers get updated?                                                                                                    |
|---------|----------------------------------------------------------------------------------------------------|
| A       |                                                                                                    |
|         | 2. When comparing the Budget Overview page for Commitment Control Expenses to<br>the General Ledger ACTUALS for the same Expense combinations, what explains the<br>differences between the two? |
|         |                                                                                                    |
|         | 3. When comparing the Budget Overview page for Commitment Control Expenses to<br>the General Ledger ACTUALS for the same Expense combinations, what explains the<br>differences between the two? |
|         |                                                                                                    |

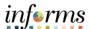

### **Lesson 7: Lesson Summary**

Lesson Summary

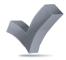

Having completed the Budget Inquiry and Reporting lesson, users should be able to

- How to Inquire and Report on Budgets
- Describe the differences between Budget Overview and Activity Log inquiries
- Choose useful search criteria when using the Budget Overview inquiry

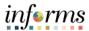

Course Summary The Course Summary module covers three topics:

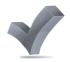

- Course Content Summary
- Additional Training and Job Aids
- Course Evaluation

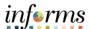

### Objectives Achieved

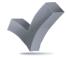

Congratulations! Users have completed the Managing Budgets course. Users now should be able to:

- Identify the End-to-End Processes of Budgeting and Commitment Control
- Maintain Budget Structure
- Enter and Process Budget Journals
- Process Budget Transfer Journals
- Understand Workflow Approval Processes
- Inquire and Report upon Budget Activity
- Manage Budget Close

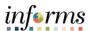

Additional

Users also have the following resources available:

Training and Job User Productivity Kits Aids

• N/A

**Job Aids** 

• N/A

For additional Information, be sure to visit:

Miamidade.gov/informs

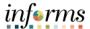

Key Terms

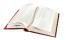

| Term                        | Definition                                                                                                    |
|-----------------------------|----------------------------------------------------------------------------------------------------|
| Accountability<br>Ordinance | This is the rollup of the Account ChartField values for budget checking purposes. Accounts can be rolled up to one of three groupings: Personnel, Other Operating, and Capital.                                 |
| Budget                      | An estimation of the expenses over a specified future period of time.                                                                                                    |
| Budget<br>Adjustment        | The transfer of a budgeted amount from one departmental unit and/or fund to another within the same department.                                                                                                 |
| Budget Checking             | The process used to ensure that the expense transactions meet the requirements of the Appropriation Ledger based on Fund, Department roll up and Account roll up as to not exceed the available budget amount.  |
| Budget Entry<br>Type        | An identifier that classifies various types of budget transactions. The County will use Original that reflects the initial budget and Mid Year and Year End Supplementals for authorized changes to the budget. |
| Budget Error                | When the Budget Processor stops the user if the transaction exceeds the control budget (annual appropriation).                                                                                                  |
| Budget Journal              | A Commitment Control journal used to establish a budget for a particular ChartField string.                                                                                                    |

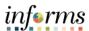

**Key Terms** 

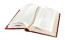

| Term                              | Definition                                                                                                    |
|-----------------------------------|----------------------------------------------------------------------------------------------------|
| Budget Period<br>Calendar         | A schedule of activities that must be completed to create and develop a budget                                                                                                    |
| Budget Processor                  | The process validates journal entries against the remaining spending authority within Commitment Control.                                                                                                    |
| Budget Transfer<br>Journal        | A journal that moves budgeted authority from one ChartField string to another (i.e. fund or department); the transfer of a budgeted amount from one departmental unit and/or fund (previously known as Fund Structure) to another within the same department (previously known as Organization).                                                                                                    |
| <b>Budgetary Only</b>             | A ChartField Value that can be used in a Budget Journal but not in a financial accounting transaction.                                                                                                    |
| ChartField                        | An INFORMS term representing a single type of code (fund, etc.) that is part of a Chart of Accounts                                                                                                    |
| Commitment<br>Control             | Budgeting process to enforce spending limits. There are multiple ledgers, annual appropriations and multiyear Capital Projects and GO Bonds.                                                                                                    |
| Control                           | Commitment Control validation is done based on the Accountability Ordinance rollup for the ChartField combination entered. If the budget amount is exceeded, a budget error is logged, and the transaction goes no further until resolved.                                                                                                    |
| Control Option of<br>Ledger Group | Track w/o No validation is done of ChartFields entered. Transactions are not stopped. Track with Validation is done on ChartField combination entered to ensure that a budget row was created. If the budget amount is exceeded, the transaction is not stopped. A warning message is logged. If no budget row was created, an error message is logged, and the transaction goes no further. Control A validation is done on the budget combination. if the amount is exceeded, a budget error is logged. The transaction goes no further until resolved. |

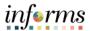

**Key Terms** 

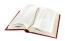

| Term         | Definition                                                                                                    |
|--------------|----------------------------------------------------------------------------------------------------|
| Errors       | Are exceptions that have failed budget checking because they do not conform to the rules established for that control budget.                                                                                                    |
| Journal      | A journal is used to post accounting transactions to a ledger. There are different types of Journals. For example, there are journals in the GL system, Spreadsheet Journals, Journals from Journal Generator used to create journals from other modules like Accounts Payable and Accounts Receivable, etc.                       |
| Ledger       | The Ledger is a record of monetary transactions by a particular basis of accounting, such as Actuals, CAFR Actuals, AFR Actuals, Summary CAFR, Summary AFR, and Budgetary Ledgers including Countywide Appropriation, Countywide Revenue Estimate, Department Operating, Department Operating Revenue, Projects, Project Activity. |
| Ledger Group | Ledger groups define a set of detailed ledgers. These detailed ledgers are associated to specific ledger types. Some examples of Commitment Ledger types include: Budget, Encumbrances, Expenses and Pre-Encumbrances.                                                                                                    |

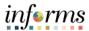

**Key Terms** 

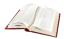

| Term                               | Definition                                                                                                    |
|------------------------------------|----------------------------------------------------------------------------------------------------|
| Original Budget                    | Initial recording of an approved budgeted amount.                                                                                                    |
| Remaining<br>Spending<br>Authority | Calculation of Budget - Encumbrance – Expense = RSA. Pre-<br>Encumbrances for requisitions are shown but are not part of<br>the calculation.                                                                                                    |
| Track w/o<br>Budget:               | No Commitment Control validation is done of the ChartField combinations entered; transactions are not stopped.                                                                                                    |
| Track with<br>Budget               | Commitment Control Validation is done on the ChartField combinations entered to ensure that a budget row was created. If the budget amount is exceeded, the transaction is not stopped, but a warning message is logged. If no budget row was created, an error message is logged, and the transaction goes no further until the issue is resolved. |
| Warning                            | Exceptions that do not conform to the rules of the control budget, but have been passed along and update the Commitment Control ledgers. Warnings function as exceptions that are automatically overridden, as well as alerts to certain situations that could adversely impact the budget and budgetary processing.                                |